# **MANUALE UTENTE Z-SG3 / ZE-SG3**

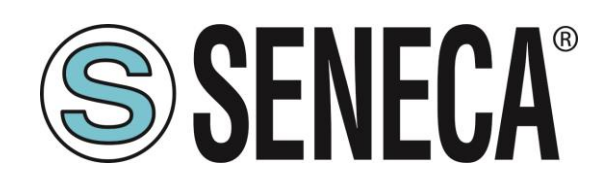

**SENECA S.r.l. Via Austria 26 – 35127 – Z.I. - PADOVA (PD) - ITALY Tel. +39.049.8705355 – 8705355 Fax +39 049.8706287 [www.seneca.it](http://www.seneca.it/)**

 $\epsilon$ 

**ORIGINAL INSTRUCTIONS** 

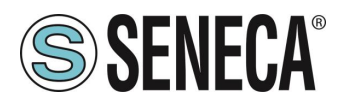

#### **ATTENZIONE**

SENECA non garantisce che tutte le specifiche e/o gli aspetti del prodotto e del firmware, ivi incluso, risponderanno alle esigenze dell'effettiva applicazione finale pur essendo, il prodotto di cui alla presente documentazione, rispondente a criteri costruttivi secondo le tecniche dello stato dell'arte.

L'utilizzatore si assume ogni responsabilità e/o rischio segnatamente alla configurazione del prodotto per il raggiungimento dei risultati previsti in relazione all'installazione e/o applicazione finale specifica.

SENECA, previ accordi al caso di specie, può fornire attività di consulenza per la buona riuscita dell'applicazione finale, ma in nessun caso può essere ritenuta responsabile per il buon funzionamento della stessa.

Il prodotto SENECA è un prodotto avanzato, il cui funzionamento è specificato nella documentazione tecnica fornita con il prodotto stesso e/o scaricabile, anche in un momento antecedente all'acquisto, dal sito internet [www.seneca.it.](http://www.seneca.it/)

SENECA adotta una politica di continuo sviluppo riservandosi, pertanto, il diritto di effettuare e/o introdurre senza necessità di preavviso alcuno – modifiche e/o miglioramenti su qualsiasi prodotto descritto nella presente documentazione.

Il prodotto quivi descritto può essere utilizzato solo ed esclusivamente da personale qualificato per la specifica attività ed in conformità con la relativa documentazione tecnica avendo riguardo, in particolare modo, alle avvertenze di sicurezza.

Il personale qualificato è colui che, sulla base della propria formazione, competenza ed esperienza, è in grado di identificare i rischi ed evitare potenziali pericoli che potrebbero verificarsi nell'utilizzo di questo prodotto.

I prodotti SENECA possono essere utilizzati esclusivamente per le applicazioni e nelle modalità descritte nella documentazione tecnica relativa ai prodotti stessi.

Al fine di garantire il buon funzionamento e prevenire l'insorgere di malfunzionamenti, il trasporto, lo stoccaggio, l'installazione, l'assemblaggio, la manutenzione dei prodotti SENECA devono essere eseguiti nel rispetto delle avvertenze di sicurezza e delle condizioni ambientali specificate nella presente documentazione.

La responsabilità di SENECA in relazione ai propri prodotti è regolata dalle condizioni generali di vendita scaricabili dal sito [www.seneca.it.](http://www.seneca.it/)

SENECA e/o i suoi dipendenti, nei limiti della normativa applicabile, non saranno in ogni caso ritenuti responsabili di eventuali mancati guadagni e/o vendite, perdite di dati e/o informazioni, maggiori costi sostenuti per merci e/o servizi sostitutivi, danni a cose e/o persone, interruzioni di attività e/o erogazione di servizi, di eventuali danni diretti, indiretti, incidentali, patrimoniali e non patrimoniali, consequenziali in qualsiasi modalità causati e/o cagionati, dovuti a negligenza, imprudenza, imperizia e/o altre responsabilità derivanti dall'installazione, utilizzo e/o impossibilità di utilizzo del prodotto.

### **CONTACT US**

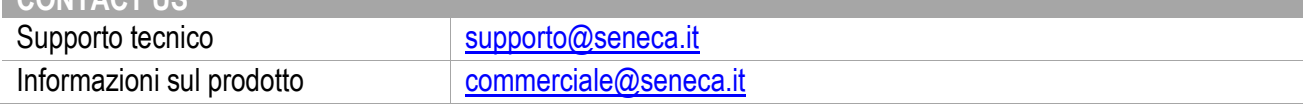

Questo documento è di proprietà di SENECA srl. La duplicazione e la riproduzione sono vietate, se non autorizzate.

ALL RIGHTS RESERVED. NO PART OF THIS PUBLICATION MAY **www.seneca.it** Doc: MI-00617-4-IT Page 2<br>BE REPRODUCED WITHOUT PRIOR PERMISSION.

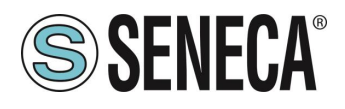

## **Document revisions**

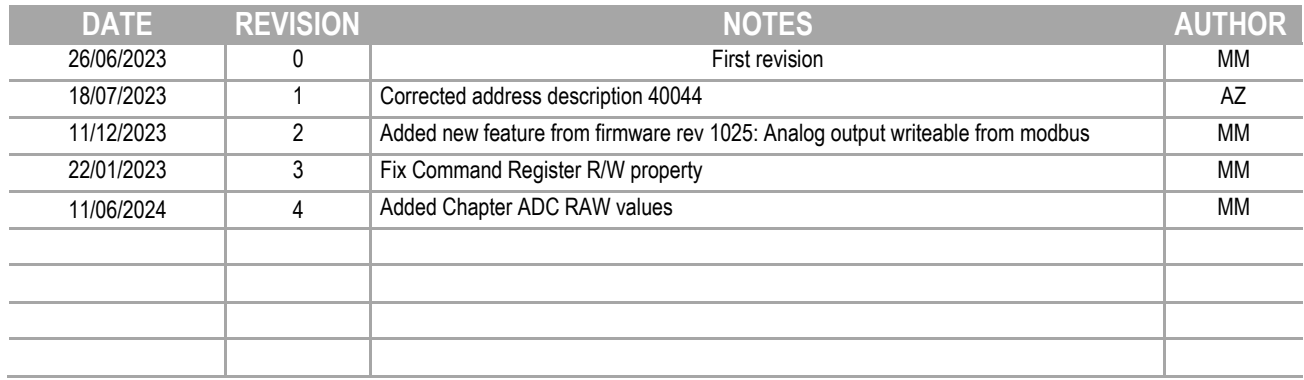

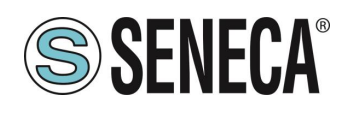

**INDICE** 

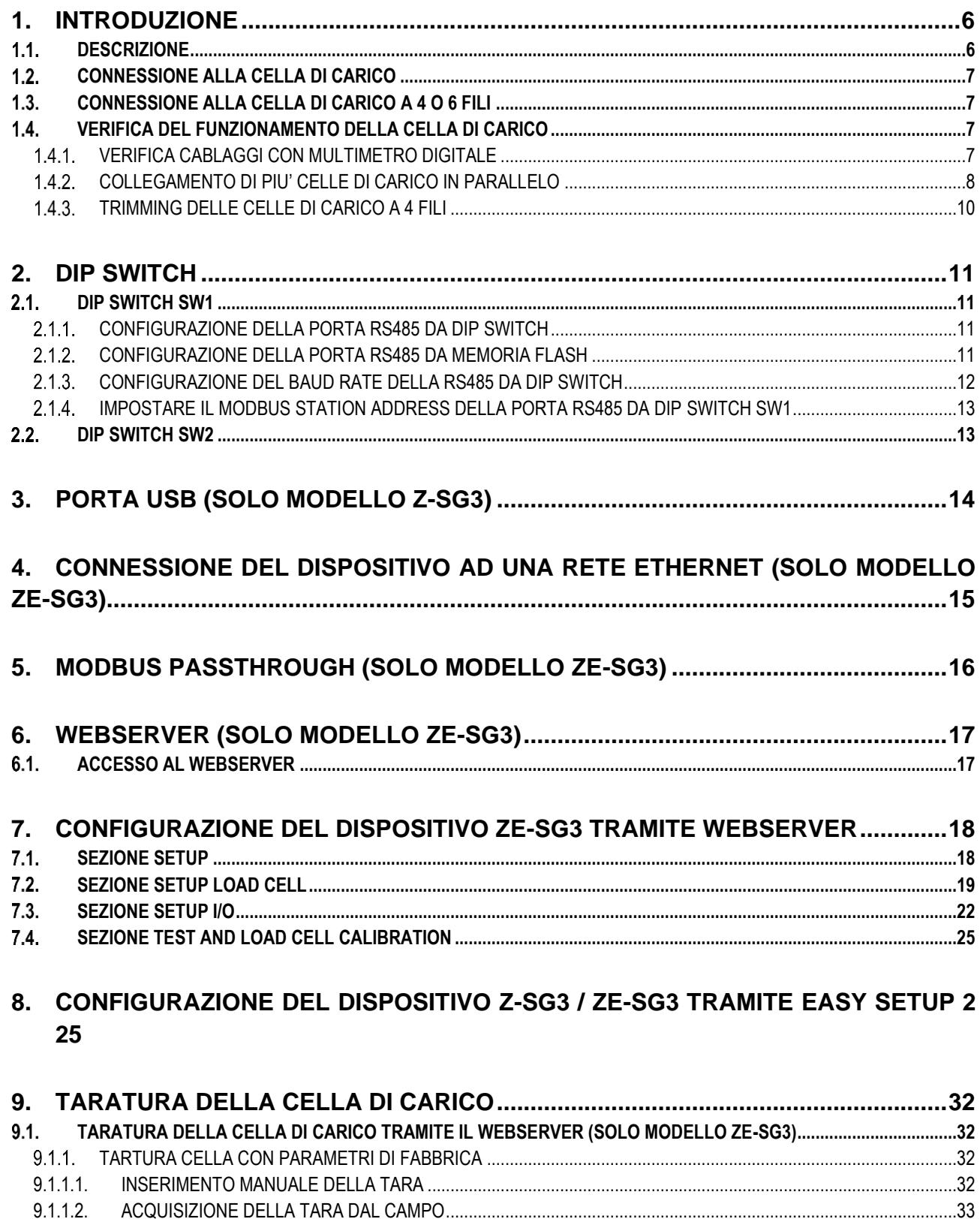

Page 4

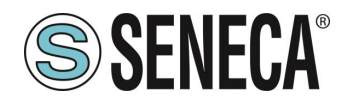

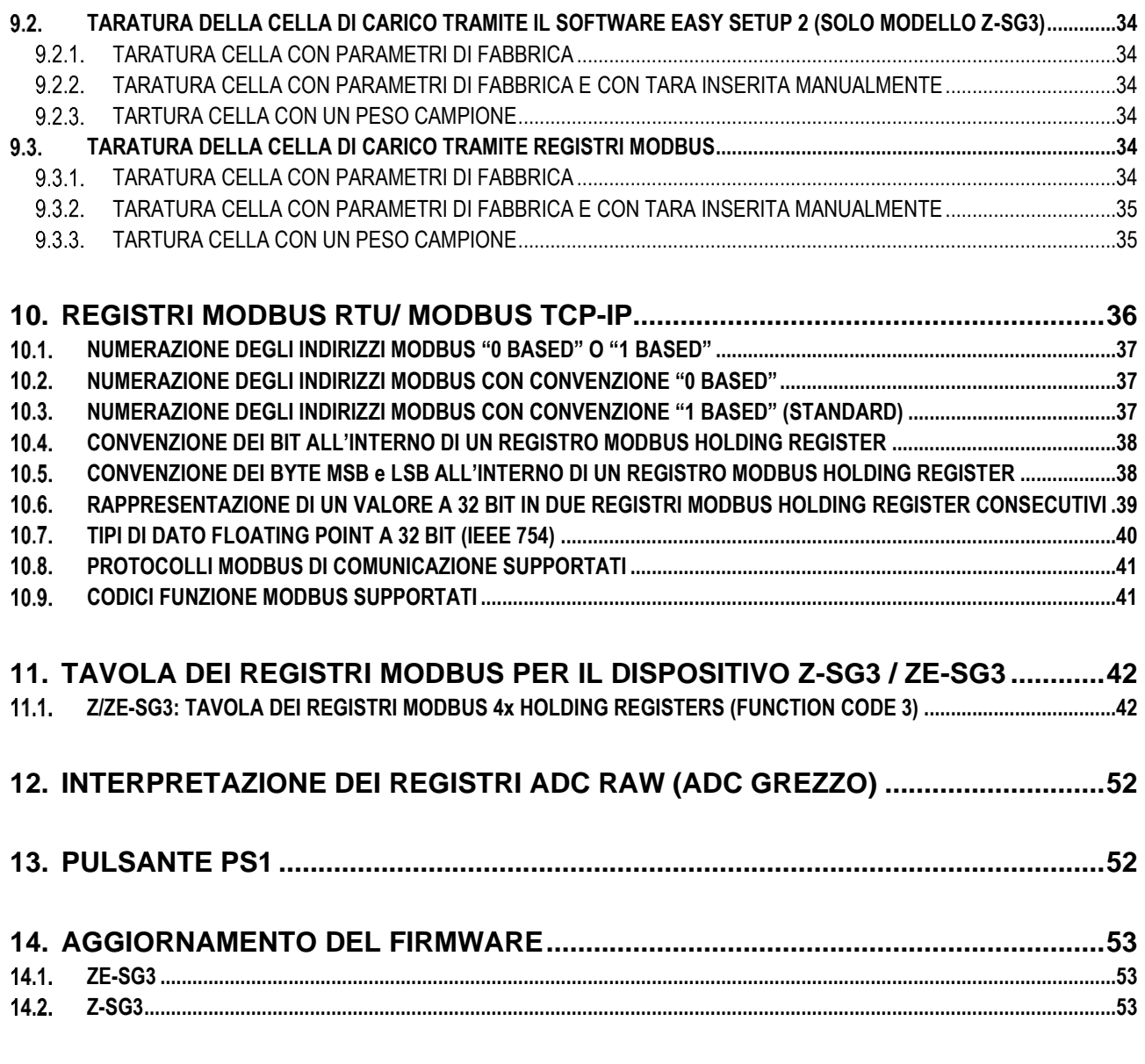

## **15. [RICERCA E MODIFICA DELL'IP DEL DISPOSITIVO CON IL TOOL SENECA](#page-53-0)  [DISCOVERY DEVICE \(SOLO MODELLO ZE-SG3\).........................................................54](#page-53-0)**

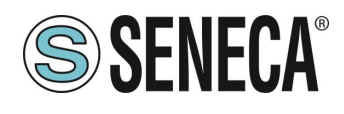

## <span id="page-5-0"></span>*1. INTRODUZIONE*

# **ATTENZIONE!**

**Questo manuale utente estende le informazioni dal manuale di installazione sulla configurazione del dispositivo. Utilizzare il manuale di installazione per maggiori informazioni.**

# **ATTENZIONE!**

**In ogni caso, SENECA s.r.l. oi suoi fornitori non saranno responsabili per la perdita di dati / incassi o per danni consequenziali o incidentali dovuti a negligenza o cattiva/impropria gestione del dispositivo, anche se SENECA è ben consapevole di questi possibili danni.**

**SENECA, le sue consociate, affiliate, società del gruppo, i suoi fornitori e rivenditori non garantiscono che le funzioni soddisfino pienamente le aspettative del cliente o che il dispositivo, il firmware e il software non debbano avere errori o funzionare continuativamente.**

#### <span id="page-5-1"></span> $1.1.$ **DESCRIZIONE**

.

Z-SG3 e ZE-SG3 sono convertitori per celle di carico (strain gauge).

La misura, effettuata con la tecnica a 4 o 6 fili, è disponibile tramite i protocolli Modbus TCP-IP server (solo modello ZE-SG3), Modbus RTU slave oppure su uscita analogica in tensione (da 0 a 10V) oppure corrente (da 0 a 20 mA).

I dispositivi sono dotati di un nuovo filtro anti rumore sviluppato appositamente per ottenere un rapido tempo di risposta. Il dispositivo è completamente configurabile anche tramite il webserver (solo modello ZE-SG3).

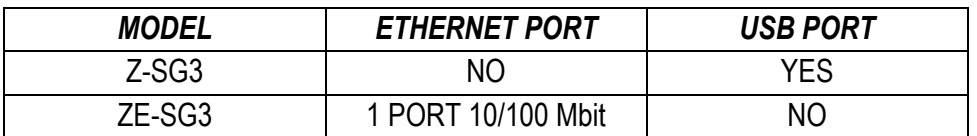

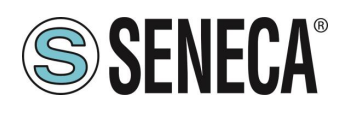

#### <span id="page-6-0"></span> $1.2.$ **CONNESSIONE ALLA CELLA DI CARICO**

È possibile connettere il convertitore alla cella di carico in modalità 4 o 6 fili. La misura a 6 fili è preferibile ai fini della precisione della misura.

L'alimentazione alla cella di carico viene fornita direttamente dal dispositivo.

#### <span id="page-6-1"></span> $1.3$ **CONNESSIONE ALLA CELLA DI CARICO A 4 O 6 FILI**

Una cella di carico può avere un cavo a quattro o a sei fili. Un cavo a sei fili oltre ad avere le linee di +/- excitation e +/- signal ha anche le linee di +/- sense. É fraintendimento comune pensare che l'unica differenza tra le celle di carico a 4 o 6 fili sia la possibilità delle ultime di misurare la tensione effettiva alla cella di carico. Una cella di carico è compensata per lavorare entro le specifiche in un certo range di temperatura (solitamente -10 - + 40 °C). Poiché la resistenza del cavo è funzione della temperatura, la risposta del cavo ai cambiamenti di temperatura deve essere eliminata. Il cavo a 4 fili è parte del sistema di compensazione della temperatura della cella di carico. La cella di carico a 4 fili è calibrata e compensata con collegata una certa quantità di cavo. Per questo motivo non bisogna mai tagliare il cavo di una cella di carico a 4 fili. Il cavo di una cella a 6 fili, invece, non è parte del sistema di compensazione della temperatura della cella di carico. Le linee di sense sono connesse ai terminali di sense di R-SG3, per misurare e regolare la tensione effettiva della cella di carico. Il vantaggio di usare questo sistema "attivo" è la possibilità di tagliare (o estendere) il cavo della cella di carico a 6 fili a qualsiasi lunghezza. È da considerare che una cella di carico a 6 fili non raggiungerà le prestazioni dichiarate nelle specifiche se non si utilizzano le linee di sense.

#### <span id="page-6-2"></span> $1.4.$ **VERIFICA DEL FUNZIONAMENTO DELLA CELLA DI CARICO**

Prima di iniziare la configurazione del dispositivo è necessario verificare la correttezza dei cablaggi e l'integrità della cella di carico.

## <span id="page-6-3"></span>**VERIFICA CABLAGGI CON MULTIMETRO DIGITALE**

Per prima cosa è necessario verificare con il manuale della cella di carico che tra i cavi +Excitation e –Excitation vi siano presenti circa 5V DC. Se la cella è a 6 fili verificare che la stessa tensione si misuri anche tra +Sense e –Sense.

Ora lasciare la cella a riposo (senza la tara) e verificare che la tensione tra i cavi +Signal e –Signal sia attorno a 0 V.

Ora sbilanciare la cella applicando una forza di compressione verificando che la tensione tra i cavi +Signal e - Signal aumenti fino al raggiungimento del fondo scala (se possibile) dove si misureranno circa:

5\*(sensibilità cella) mV.

Ad esempio se la sensibilità della cella dichiarata è di 2 mV/V si dovrà ottenere 5 \* 2 = 10 mV.

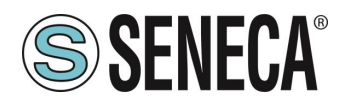

Nel solo caso di misura bipolare (compressione/trazione) è necessario sbilanciare completamente la cella anche in trazione, in questo caso tra i cavi +Signal e –Signal si dovrà misurare lo stesso valore ma con il segno negativo:

-5\*(sensibilità cella) mV.

### <span id="page-7-0"></span>**COLLEGAMENTO DI PIU' CELLE DI CARICO IN PARALLELO**

È possibile collegare fino ad un massimo di 8 celle di carico (e comunque senza mai scendere sotto gli 87 Ohm minimi).

È quindi possibile connettere:

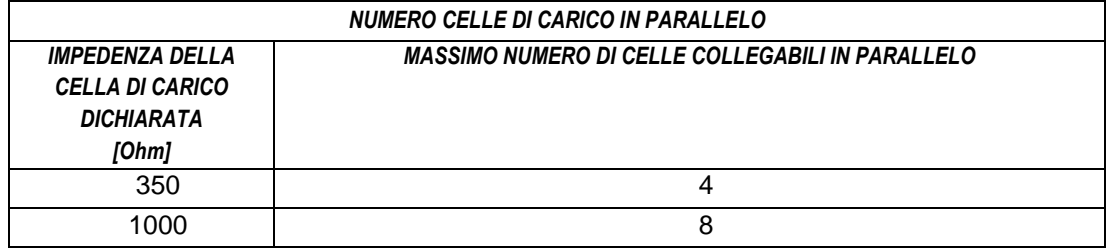

Per il collegamento di 4 celle di carico Seneca raccomanda l'utilizzo del prodotto SG-EQ4.

Per collegare in parallelo 2 o più celle a 4 fili con la junction Box SG-EQ4 utilizzare il seguente schema:

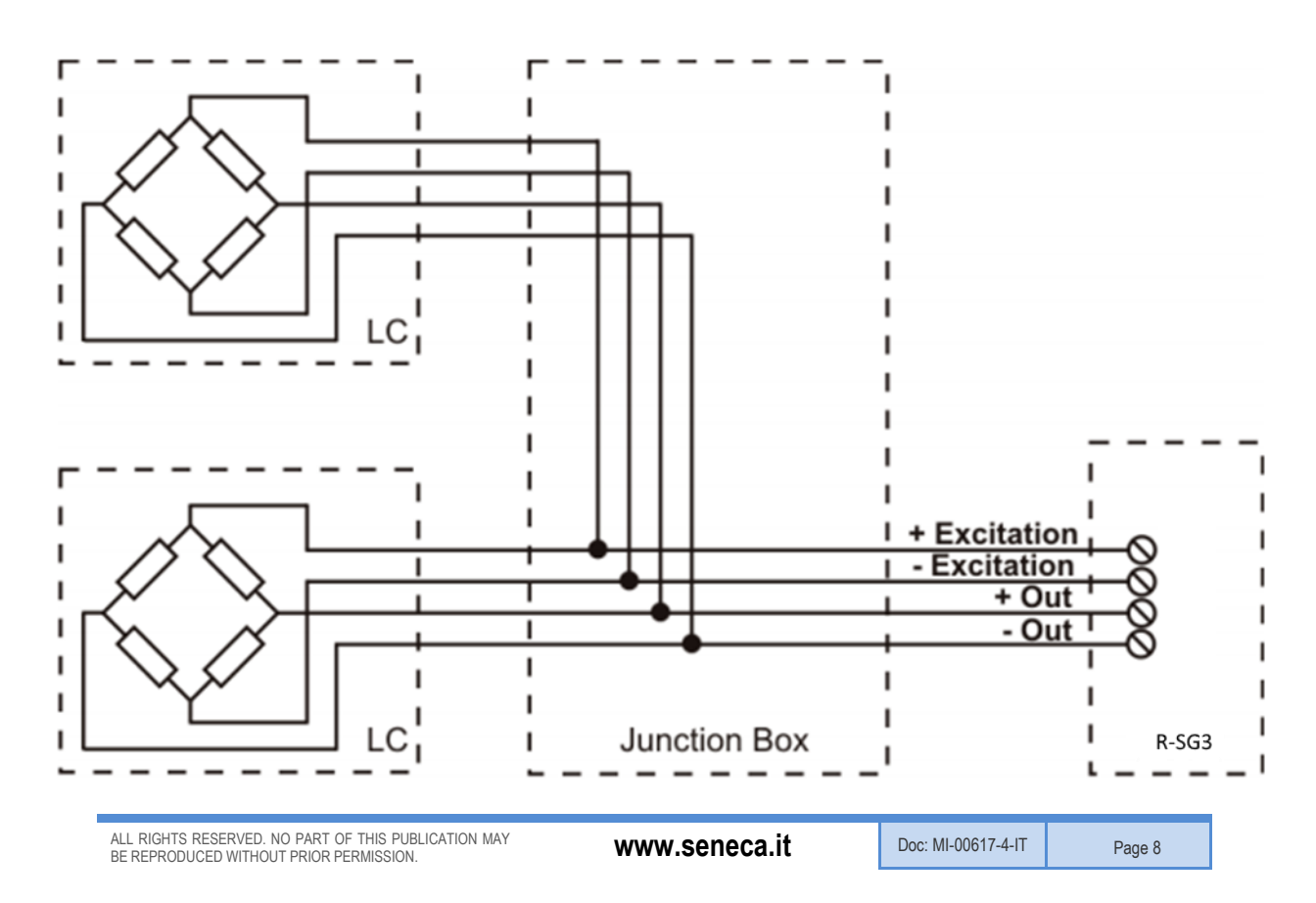

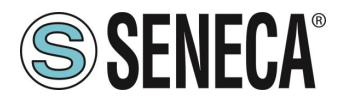

Per collegare in parallelo 2 o più celle a 6 fili con la Junction Box SG-EQ4 utilizzare il seguente schema:

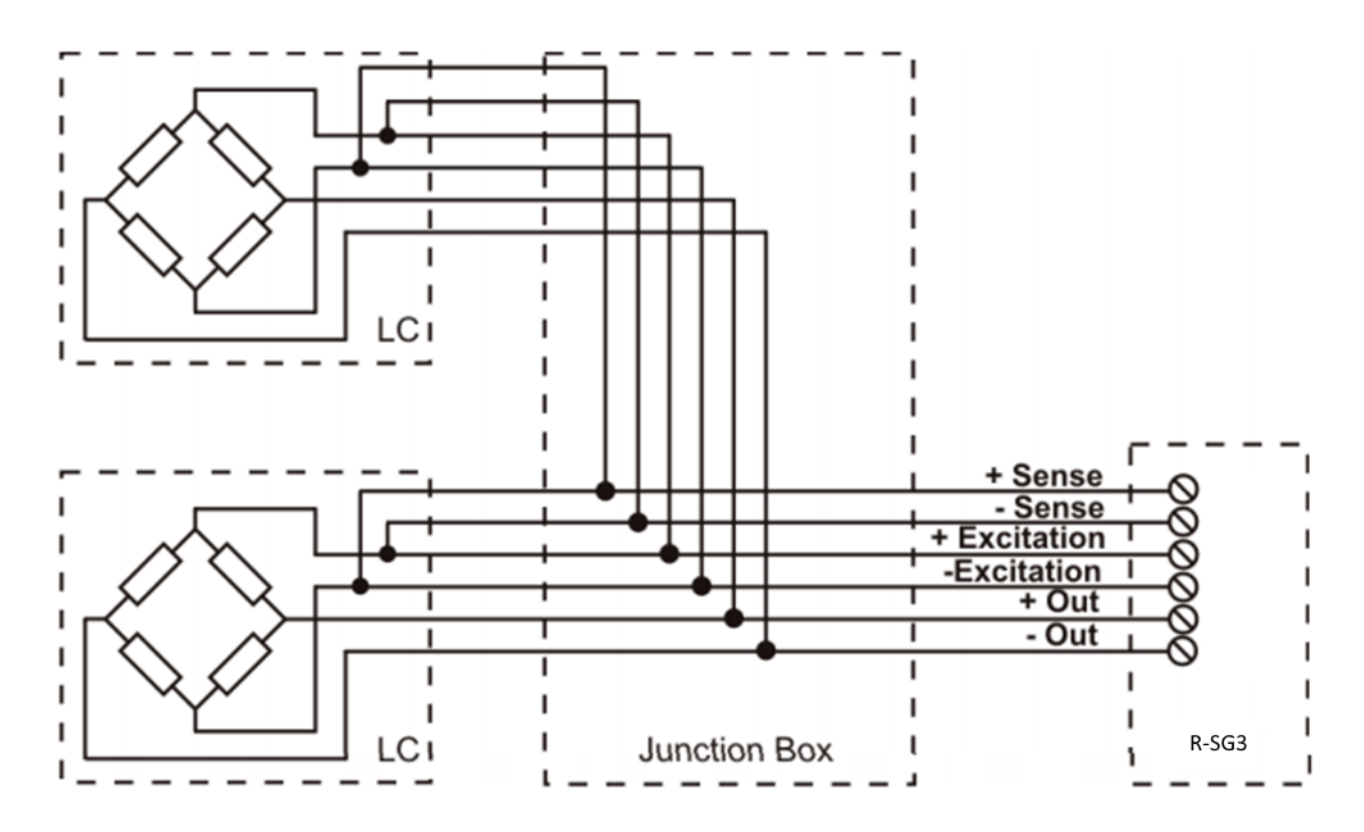

Per maggiori dettagli si rimanda al manuale dell'accessorio Junction Box SG-EQ4.

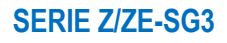

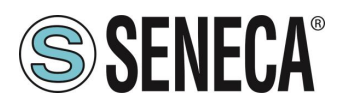

#### <span id="page-9-0"></span>**TRIMMING DELLE CELLE DI CARICO A 4 FILI**

La figura sottostante mostra uno schema di tre celle di carico trimmate.

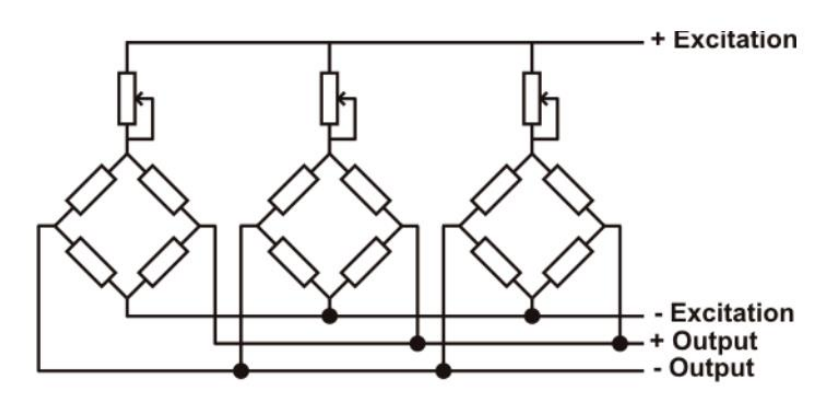

Un resistore variabile, indipendente dalla temperatura, o un potenziometro tipicamente da 20  $\Omega$  è inserito nel cavetto + excitation di ciascuna cella di carico. Ci sono due modalità per trimmerare le celle di carico. Il primo metodo è di regolare i potenziometri per tentativi spostando i pesi di calibrazione da un angolo ad un altro. Tutti i potenziometri devono essere regolati in modo da impostare la massima sensibilità per ogni cella, ruotandoli tutti completamente in senso orario. Poi una volta localizzato l'angolo con l'uscita più bassa, si agisca sui trimmer delle altre celle fino ad ottenere lo stesso valore minimo dell'uscita. Questo metodo può essere molto lungo, soprattutto per scale di grande ampiezza dove l'uso di pesi di test agli angoli non è molto pratico. In questi casi il secondo metodo, più adatto, è quello di "pre-trimmerare" i potenziometri usando un voltmetro di precisione (almeno 4 1/2 cifre). Si può utilizzare la seguente procedura:

1) Determinare l'esatto rapporto mV/V di ciascuna cella di carico, riportato nel certificato di calibrazione della cella stessa.

2) Determinare l'esatta tensione di eccitazione (excitation) fornita dall'indicatore/misuratore (ad esempio Z-SG), misurando questa tensione con il voltmetro (per esempio 10.05 V).

3) Moltiplicare il valore più basso di mV/V trovato (punto 1) per la tensione di eccitazione (punto 2).

4) Dividere il fattore di trimming calcolato nel punto 3 per il valore di mV/V delle altre celle di carico.

5) Misurare e regolare la tensione di eccitazione delle altre tre celle di carico tramite il rispettivo potenziometro.

Verificare i risultati ed effettuare un aggiustamento finale spostando un carico di test da angolo ad angolo.

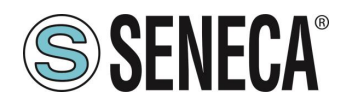

## <span id="page-10-0"></span>**2. DIP SWITCH**

# **ATTENZIONE!**

#### **LE IMPOSTAZIONI DEI DIP SWITCH VENGONO LETTE SOLO IN FASE DI AVVIO. AD OGNI VARIAZIONE È NECESSARIO UN RIAVVIO.**

#### <span id="page-10-1"></span> $2.1.$ **DIP SWITCH SW1**

## <span id="page-10-2"></span>**CONFIGURAZIONE DELLA PORTA RS485 DA DIP SWITCH**

Il dip switch SW1 è utilizzato per configurare I parametri relativi alla porta di comunicazione RS485.

I DIP 1 e 2 sono utilizzati per il baud rate della porta RS485 I DIP da 3 a 8 sono utilizzati per lo station address Modbus della porta RS485

## **ATTENZIONE!**

**La configurazione da dip switch è attiva solo dopo un riavvio!**

# **ATTENZIONE!**

**La configurazione tramite dip switch è prioritaria rispetto quella salvata in flash, se si deve utilizzare la configurazione della porta RS485 inviata da Easy Setup è necessario portare tutti i dip switch 1..8 a "OFF" e riavviare il dispositivo.**

#### <span id="page-10-3"></span>**CONFIGURAZIONE DELLA PORTA RS485 DA MEMORIA FLASH**

Se TUTTI i dip switch 1…8 sono OFF il dispositivo usa la configurazione salvata in Flash (configurata con il software Easy Setup) per la porta RS485.

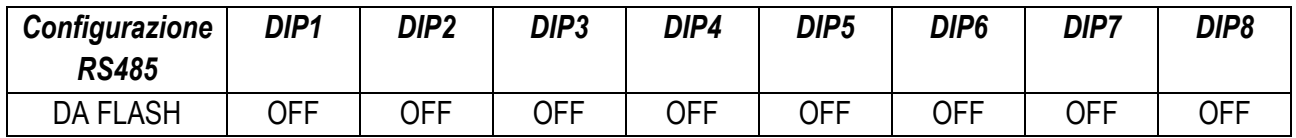

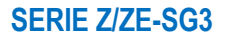

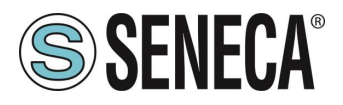

#### <span id="page-11-0"></span>**CONFIGURAZIONE DEL BAUD RATE DELLA RS485 DA DIP SWITCH**

I dip switch 1 e 2 configurano il baud rate.

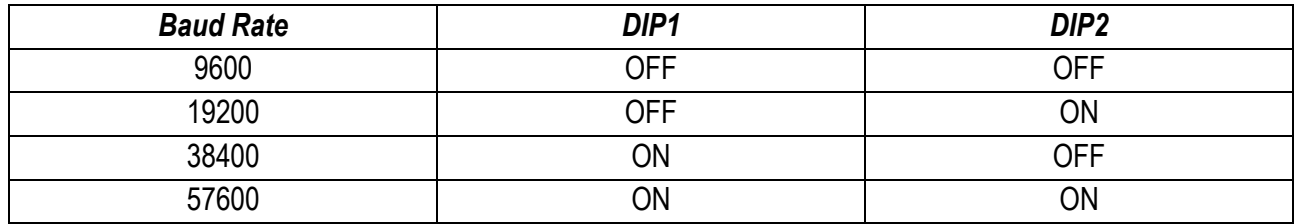

# **ATTENZIONE!**

**Il bit di parità e gli altri baud rate possono solo essere configurati tramite il software Easy Setup. Impostando i dip switch la parità sarà sempre "No" e gli stop bit sempre a 1.**

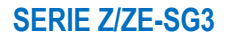

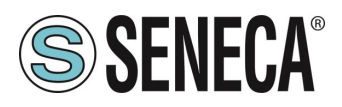

#### <span id="page-12-0"></span>**IMPOSTARE IL MODBUS STATION ADDRESS DELLA PORTA RS485 DA DIP SWITCH SW1**

I dip switch da 3 a 8 sono usati per configurare il ModBUS station address della porta RS485 utilizzando la convenzione binaria:

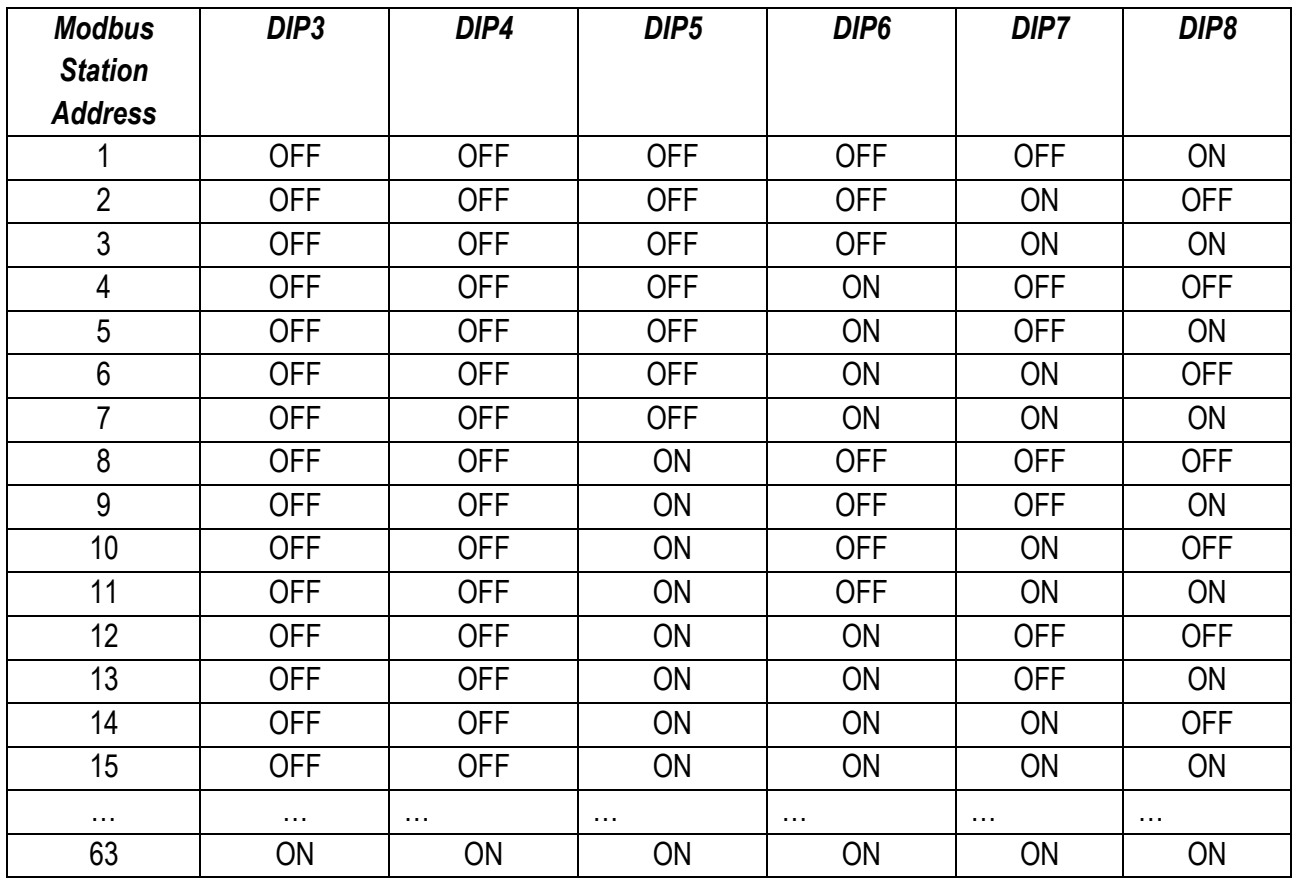

# **ATTENZIONE!**

**Per impostare indirizzi station address > 63 è necessario utilizzare il software Easy Setup.**

#### <span id="page-12-1"></span> $22$ **DIP SWITCH SW2**

Qui sotto è riportato il significato dei dip switch SW2:

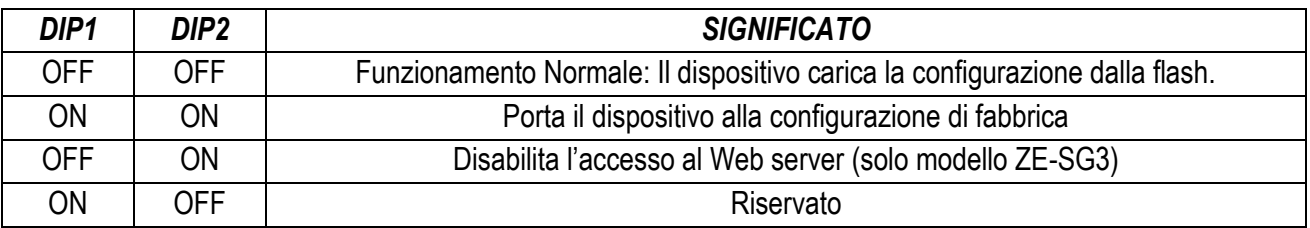

ALL RIGHTS RESERVED. NO PART OF THIS PUBLICATION MAY **www.seneca.it** Doc: MI-00617-4-IT Page 13

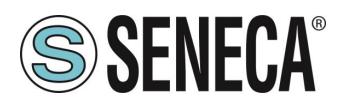

## <span id="page-13-0"></span>**3. PORTA USB (SOLO MODELLO Z-SG3)**

La porta frontale USB consente una semplice connessione utilizzando il protocollo slave Modbus RTU, i parametri di comunicazione per la porta USB non sono modificabili e sono:

Baud Rate: 38400 Indirizzo della stazione Modbus RTU: 1 Data Bit: 8 Bit di stop: 1

# **ATTENZIONE!**

**NON È POSSIBILE UNA COMUNICAZIONE CONTEMPORANEA SIA DALLA PORTA RS485 CHE DALLA PORTA USB, LA PORTA USB HA LA PRIORITÀ (QUANDO È INSERITO IL CAVO USB LA COMUNICAZIONE AVVIENE SOLO DA USB).**

**PER FAR TORNARE LA COMUNICAZIONE SU RS485 È NECESSARIO SCOLLEGARE IL CAVO USB.**

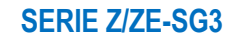

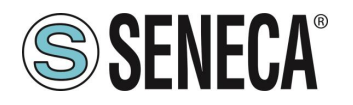

## <span id="page-14-0"></span>**4. CONNESSIONE DEL DISPOSITIVO AD UNA RETE ETHERNET (SOLO MODELLO ZE-SG3)**

La configurazione di fabbrica dell'indirizzo IP è:

#### *Indirizzo statico: 192.168.90.101*

Non devono, quindi, essere inseriti più dispositivi sulla stessa rete con lo stesso ip statico. Se si vogliono connettere più dispositivi sulla stessa rete è necessario cambiare la configurazione dell'indirizzo IP tramite il software Seneca Discovery Device.

# **ATTENZIONE!**

### *NON CONNETTERE 2 O PIU' DISPOSITIVI CON LA CONFIGURAZIONE DI FABBRICA SULLA STESSA RETE PENA IL NON FUNZIONAMENTO DELL'INTERFACCIA ETHERNET (CONFLITTO DI INDIRIZZI IP 192.168.90.101)*

Qualora venga attivata la modalità di indirizzamento con DHCP e non riceva un indirizzo IP entro 1 minuto il dispositivo imposterà un indirizzo IP di errore fisso:

169.254.x.y

Dove x.y sono gli ultimi due valori del MAC ADDRESS.

In questo modo è possibile installare più I/O della serie R e configurare in un secondo momento l'IP con il software Seneca Discovery Device anche su reti prive di un server DHCP.

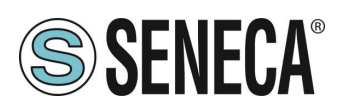

## <span id="page-15-0"></span>**5. MODBUS PASSTHROUGH (SOLO MODELLO ZE-SG3)**

Grazie alla funzione Modbus Passtrough è possibile estendere la quantità di I/O a disposizione nel dispositivo tramite la porta RS485 ed il protocollo Modbus RTU slave ad esempio utilizzando i prodotti della serie Z-PC Seneca.

In questa modalità la porta RS485 smette di funzionare come Modbus RTU slave e il dispositivo diventa un gateway da Modbus TCP-IP (ethernet) a Modbus RTU (seriale):

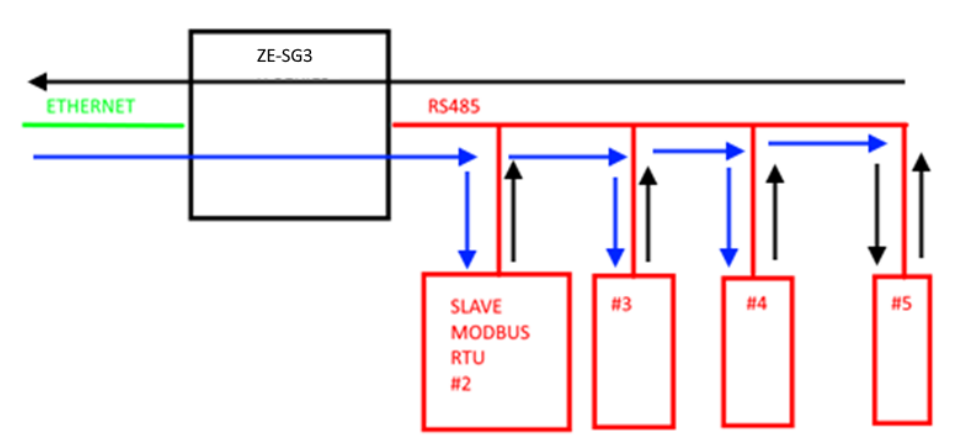

Ogni richiesta Modbus TCP-IP con station address diverso da quello del dispositivo della serie R viene convertito in pacchetto seriale sulla RS485 e, nel caso di risposta, viene rigirato su TCP-IP. Non è più necessario, quindi, acquistare gateway per estendere il numero di I/O o per connettere I/O Modbus RTU già disponibili.

ALL RIGHTS RESERVED. NO PART OF THIS PUBLICATION MAY **www.seneca.it** Doc: MI-00617-4-IT Page 16

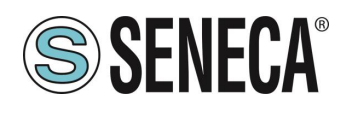

## <span id="page-16-0"></span>**6. WEBSERVER (SOLO MODELLO ZE-SG3)**

#### <span id="page-16-1"></span> $6.1.$ **ACCESSO AL WEBSERVER**

L'accesso al webserver avviene tramite l'utilizzo di un browser web digitando direttamente l'indirizzo ip del dispositivo.

Per conoscere l'indirizzo ip del dispositivo è possibile utilizzare il software Seneca Discovery Device.

Al primo accesso verrà richiesto lo username e la password. l valori di default sono:

User Name: admin Password: admin

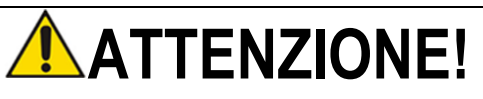

**DOPO IL PRIMO ACCESSO CAMBIARE USER NAME E PASSWORD AL FINE DI IMPEDIRE L'ACCESSO AL DISPOSITIVO A CHI NON È AUTORIZZATO.**

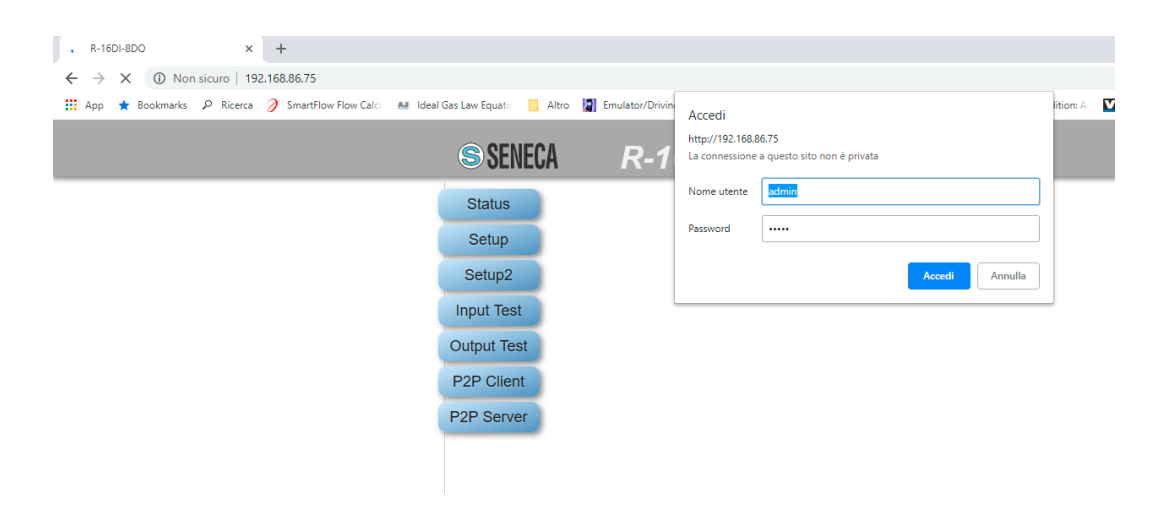

# **ATTENZIONE!**

**SE I PARAMETRI DI ACCESSO AL WEBSERVER SONO STATI SMARRITI È NECESSARIO RIPORTARE IL DISPOSITIVO ALLA CONFIGURAZIONE DI FABBRICA**

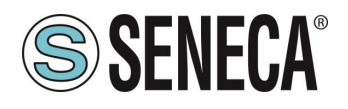

## <span id="page-17-0"></span>**7. CONFIGURAZIONE DEL DISPOSITIVO ZE-SG3 TRAMITE WEBSERVER**

#### <span id="page-17-1"></span> $7.1.$ **SEZIONE SETUP**

#### *DHCP (ETH) (default: Disabled)*

Imposta il client DHCP per l'ottenimento automatico di un indirizzo IP.

#### *IP ADDRESS STATIC (ETH) (***default: 192.168.90.101***)*

Imposta l'indirizzo statico del dispositivo. Attenzione a non inserire nella stessa rete dispositivi con lo stesso indirizzo IP.

#### *IP MASK STATIC (ETH) (default: 255.255.255.0)*

Imposta la maschera per la rete IP.

#### *GATEWAY ADDRESS STATIC (ETH) (default: 192.168.90.1)*

Imposta l'indirizzo del gateway.

#### *MODBUS SERVER PORT (ETH) (default: 502)*

Imposta la porta di comunicazione per il server Modbus TCP-IP.

#### *MODBUS SERVER STATION ADDRESS (ETH) (default: 1)*

Attivo solo se lo è anche il Modbus Passtrough, imposta lo station address del ModBUS TCP-IP server.

# **ATTENZIONE!**

### **IL MODBUS SERVER RISPONDERA' A QUALSIASI STATION ADDRESS SOLO SE LA MODALITA' MODBUS PASS THROUGH È DISABILITATA.**

#### *MODBUS PASSTHROUGH (ETH) (default: disabled)*

Imposta la modalità di conversione da Modbus TCP-IP a Modbus RTU seriale (vedi capitolo [5\)](#page-15-0).

#### *MODBUS TCP-IP CONNECTION TIMEOUT [sec] (ETH) (default: 60)*

Imposta il timeout della connessione TCP-IP per la modalità Modbus TCP-IP server e Passtrough.

#### *P2P SERVER PORT (default: 50026)*

Imposta la porta di comunicazione per il server P2P.

#### *WEBSERVER USERNAME (default: admin)*

Imposta lo username per l'accesso al web server.

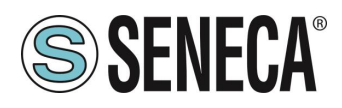

#### *CONFIGURATION/WEBSERVER PASSWORD (default: admin)*

Imposta la password per l'accesso al web server e alla lettura/scrittura della configurazione (se abilitato)

#### *WEBSERVER PORT (default: 80)*

Imposta la porta di comunicazione per il web server.

#### *BAUDRATE MODBUS RTU (SER) (default: 38400 baud)*

Imposta il baud rate per la porta di comunicazione RS485.

#### *DATA MODBUS RTU (SER) (default: 8 bit)*

Imposta il numero di bit per la porta di comunicazione RS485.

#### *PARITY MODBUS RTU (SER) (default: None)*

Imposta la parità per la porta di comunicazione RS485.

#### *STOP BIT MODBUS RTU (SER) (default: 1 bit)*

Imposta il numero di bit di stop per la porta di comunicazione RS485.

#### *MODBUS PASSTROUGH SERIAL TIMEOUT (default: 100ms)*

Attivo solo se è attivata la modalità Passtrough, imposta il tempo di attesa massimo prima di inviare un nuovo pacchetto da TCP-IP alla seriale. Va impostato in base al tempo di risposta più lungo di tutti i device presenti sulla seriale RS485.

#### <span id="page-18-0"></span> $7.2<sub>1</sub>$ **SEZIONE SETUP LOAD CELL**

#### *FUNCTION MODE*

Permette di configurare il funzionamento di base del dispositivo, può essere impostato in taratura di fabbrica (factory calibration) oppure in Taratura con peso Campione (calibration with standard weight).

#### *FACTORY CALIBRATION*

Si utilizza quando è disponibile una cella di carico con sensibilità dichiarata.

In questa modalità la taratura consiste solo nell'acquisire la tara direttamente sul campo con una misura diretta. Nel caso non sia possibile acquisire la tara con una misura diretta (ad esempio nel caso di un silos già riempito) è possibile inserire manualmente il valore della tara nell'unità di misura desiderata (kg, t, etc…).

#### *CALIBRATION WITH STANDARD WEIGHT*

Si utilizza quando è disponibile un peso campione (il più possibile verso il fondo scala della cella di carico). In questa modalità la taratura consiste nell'acquisire sia la tara che il peso campione direttamente sul campo.

#### *MEASURE TYPE*

Permette di configurare il funzionamento del dispositivo tra.

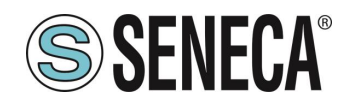

#### *BALANCE (UNIPOLAR)*

Si utilizza quando si sta realizzando una bilancia in cui la cella di carico è solo compressa, in questo caso si ha la massima risoluzione della misura di compressione.

#### *COMPRESSION AND TRACTION (BIPOLAR)*

Si utilizza quando si sta realizzando un sistema di misura (tipicamente di forza) che può sia comprimere che estendere la cella di carico. In questo caso è possibile stabile anche il verso della forza, se compressione la misura avrà il segno +, se trazione avrà il segno -. Caso tipico di utilizzo è legare il verso della forza all'uscita analogica in modo, ad esempio, che 4 mA corrispondano al massimo della forza di trazione e i 20 mA corrispondano al massimo della forza di compressione (in questo caso la cella a riposo fornirà 12 mA).

#### *MEASURE UNIT*

Imposta l'unità di misura per la pesata in g, Kg, t etc...

#### *CELL SENSIBILITY*

È il valore della sensibilità della cella espresso in mV/V dichiarato (nella maggior parte delle celle vale 2mV/V).

#### *CELL FULL SCALE*

È il valore del fondo scala della cella espresso nell'unità di misura selezionata.

#### *STANDARD WEIGHT VALUE*

Rappresenta il valore del peso campione che sarà utilizzato nella taratura nel caso sia stata scelta la modalità di funzionamento con peso campione (standard weight).

#### *NOISE FILTER*

Abilita o disabilita il filtraggio della misura.

#### *FILTER LEVEL*

Permette di impostare il livello di filtro della misura secondo la seguente tabella:

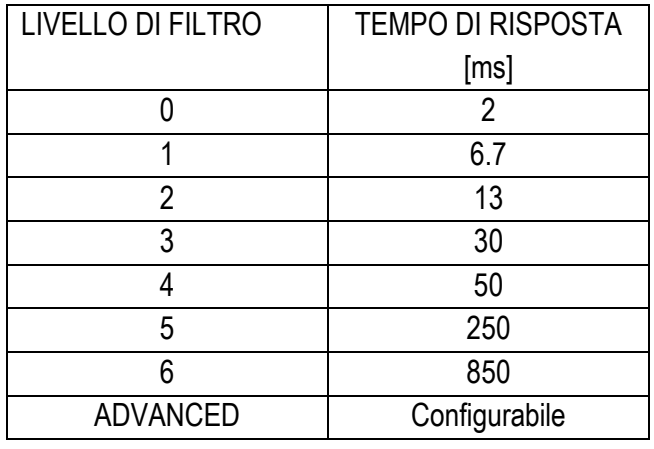

Più è alto il livello di filtro più la misura di peso sarà stabile ma lenta.

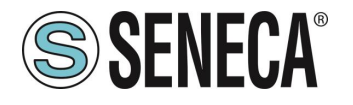

Nel caso si selezioni il livello di filtraggio avanzato (Advanced) la configurazione permetterà di selezionare I seguenti parametri:

*ADC SPEED* Seleziona la velocità di acquisizione dell' ADC da 4.7 Hz a 960 Hz

*NOISE VARIATION* È la variazione in punti ADC dovuta al solo rumore (rappresenta l'incertezza di misura dovuta al rumore) ovvero quanto ci aspettiamo che la misuri vari (l'unità di misura è in punti ADC grezzi).

#### *FILTER RESPONSE SPEED*

Rappresenta un parametro relativo alla velocità di risposta del filtro, può variare da 0.001 (Risposta più lenta) a 1 (Risposta più veloce). Rappresenta la varianza del processo.

#### *NET WEIGHT RESOLUTION*

È la risoluzione con cui è rappresentato il valore della pesata netta, può valere:

#### *MASSIMA RISOLUZIONE*

Rappresenterà la pesata netta con la massima risoluzione possibile

#### *MANUALE*

Rappresenterà la pesata netta con la risoluzione manuale (in unità ingegneristiche) impostata. Ad esempio impostando 0.1 Kg si otterrà che la pesata netta potrà variare solo di multipli di 100g.

#### *RISOLUZIONE AUTOMATICA*

Rappresenterà la pesata netta con una risoluzione calcolata di circa 20000 punti. Diversamente dalla risoluzione Massima o Manuale questa impostazione agisce limitando anche il valore ADC e, quindi, interessa tutte le misure.

# **ATTENZIONE**

**Tenere presente che nella modalità "Taratura con Peso campione" utilizzando la "Risoluzione Manuale" può capitare che il corretto valore di peso campione non sia perfettamente rappresentabile:**

**Ad esempio si abbia:**

**Fondo scala della cella di 15000 g Peso campione 14000 g Risoluzione Manuale 1.5 g**

**Il valore del peso campione (14000 g) non è rappresentabile con la risoluzione a step di 1.5 g (14000/1.5 g= 9333.333 non è un valore intero) quindi sarà rappresentato come: 9333\*1.5 g = 13999.5 g Per evitare questo effetto utilizzare una risoluzione per cui il valore sia rappresentabile (ad esempio 1 g oppure 2 g).**

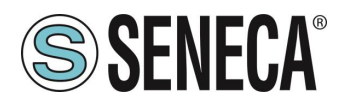

### *SAMPLE PIECE WEIGHT*

Imposta il peso di un singolo pezzo in unità tecniche per la modalità. Impostando in questo registro il peso netto di un singolo elemento, il convertitore sarà in grado di indicare il numero di pezzi presenti nella bilancia nell'apposito registro secondo la relazione:

> $Nr$  Pezzi  $=$ Peso Netto Peso Pezzo Campione

#### *AUTOMATIC TARE TRACKER*

Permette di abilitare o meno l'azzeramento automatico della tara.

#### *ADC VALUE*

Permette di impostare il numero di punti ADC entro il quale azzerare la tara in automatico. Se dopo 5 secondi di condizione di pesata stabile il valore ADC del peso netto si discosta di meno di questo valore allora viene acquisita una nuova tara.

#### <span id="page-21-0"></span> $7.3.$ **SEZIONE SETUP I/O**

#### *DIGITAL I/O MODE*

Configura gli I/O digitali del dispositivo

#### *DIGITAL INPUT*

Se l'IO n-esimo è configurato come ingresso è possibile sceglierne la funzione tra:

#### *FUNCTION DIGITAL INPUT*

L'ingresso è configurato come ingresso digitale il cui valore può essere letto dall'opposito registro.

#### *FUNCTION ACQUIRE TARE*

In questa modalità se si attiva l'ingresso digitale per un tempo superiore ai 3 secondi si acquisisce un nuova valore di tara (in RAM, quindi al riavvio viene persa). Equivale ad inviare il comando 49594 (decimale) nel registro command.

#### *DIGITAL OUTPUT*

Se l'IO n-esimo è configurato come uscita è possibile sceglierne la funzione tra:

#### *DIGITAL OUTPUT MODE*

L'uscita può essere configurata come normalmente aperta (*Normally Open*) oppure come normalmente chiusa (*Normally Close*).

#### *DIGITAL OUTPUT CONFIGURATION*

Qui è possibile scegliere il comportamento dell'uscita digitale.

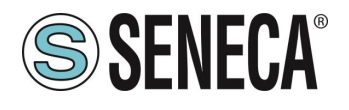

#### *STABLE WEIGHT*

La condizione di pesata stabile serve ad indicare che la misura del peso netto è stabile se:

Il peso netto rimane entro il peso Δpeso\_netto nel tempo Δtempo ovvero se la pendenza della curva tracciata dal peso netto è inferiore a  $\frac{\Delta p e s o_{net} t o}{\Delta p}$ : ∆

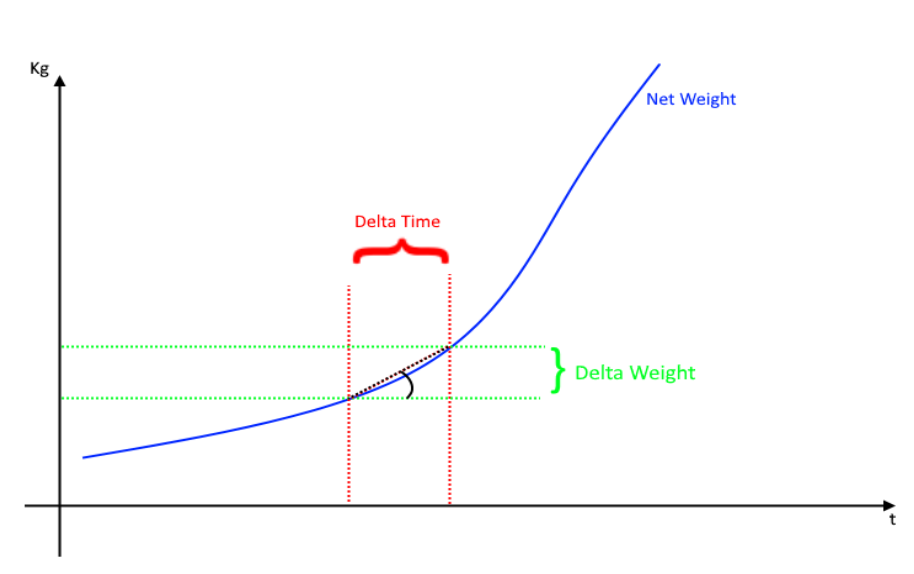

Verrà richiesto di inserire i valori di Delta Peso Netto (*Delta Weight*) (in unità ingegneristiche) e di Delta Tempo (*Delta Time*) (in quanti 0.1 secondi).

#### *THRESHOLD AND STABLE WEIGHT*

In questa modalità l'uscita si attiva quando il peso netto raggiunge la soglia e la pesata è in condizione di pesata stabile.

#### *STABLE WEIGHT*

In questa modalità l'uscita si attiva quando se la pesata è in condizione di pesata stabile.

#### *COMMANDABLE FROM MODBUS*

In questa modalità l'uscita digitale è comandabile da registro modbus.

#### *THRESHOLD WITH HYSTERESIS*

In questa modalità l'uscita si attiva quando il peso netto raggiunge la soglia, il rientro dell'allarme avviene quando il peso netto scende sotto il valore Soglia-Isteresi:

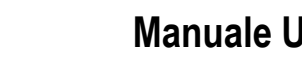

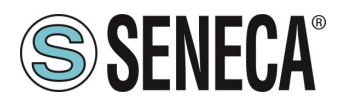

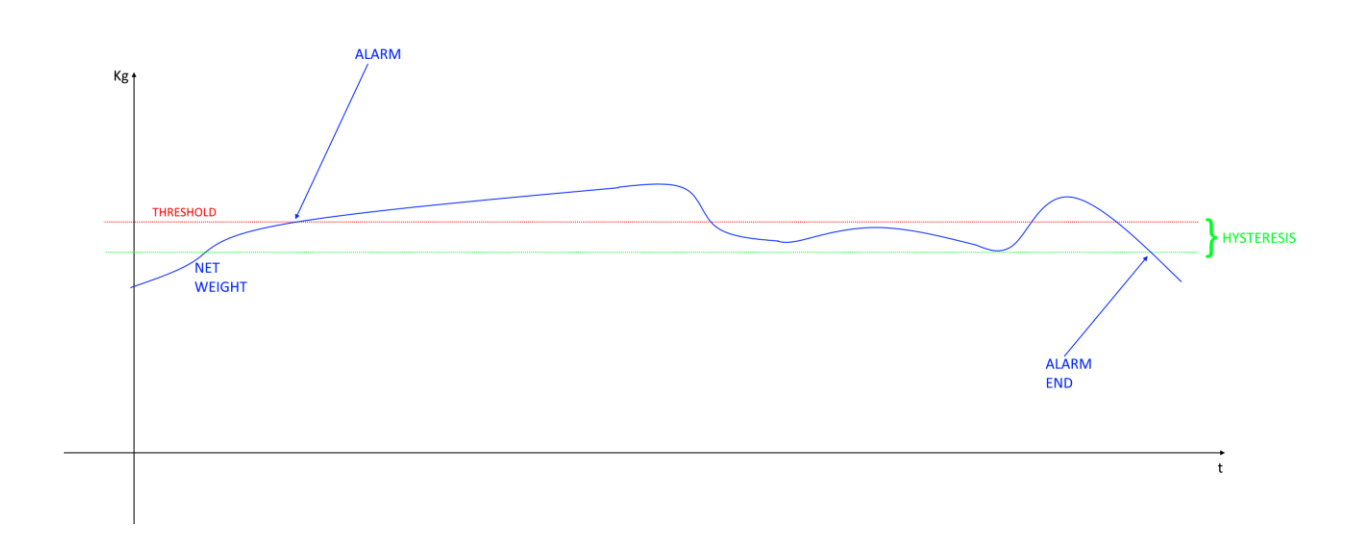

#### *STABLE WEIGHT CONDITION*

La condizione di pesata stabile serve ad indicare che la misura del peso netto è stabile se: Il peso netto rimane entro il peso Δpeso\_netto (DELAT WEIGHT) nel tempo Δtempo (DELTA TIME) ovvero se la pendenza della curva tracciata dal peso netto è inferiore a $\frac{\Delta p e so\_netto}{\Delta tempo}$  :

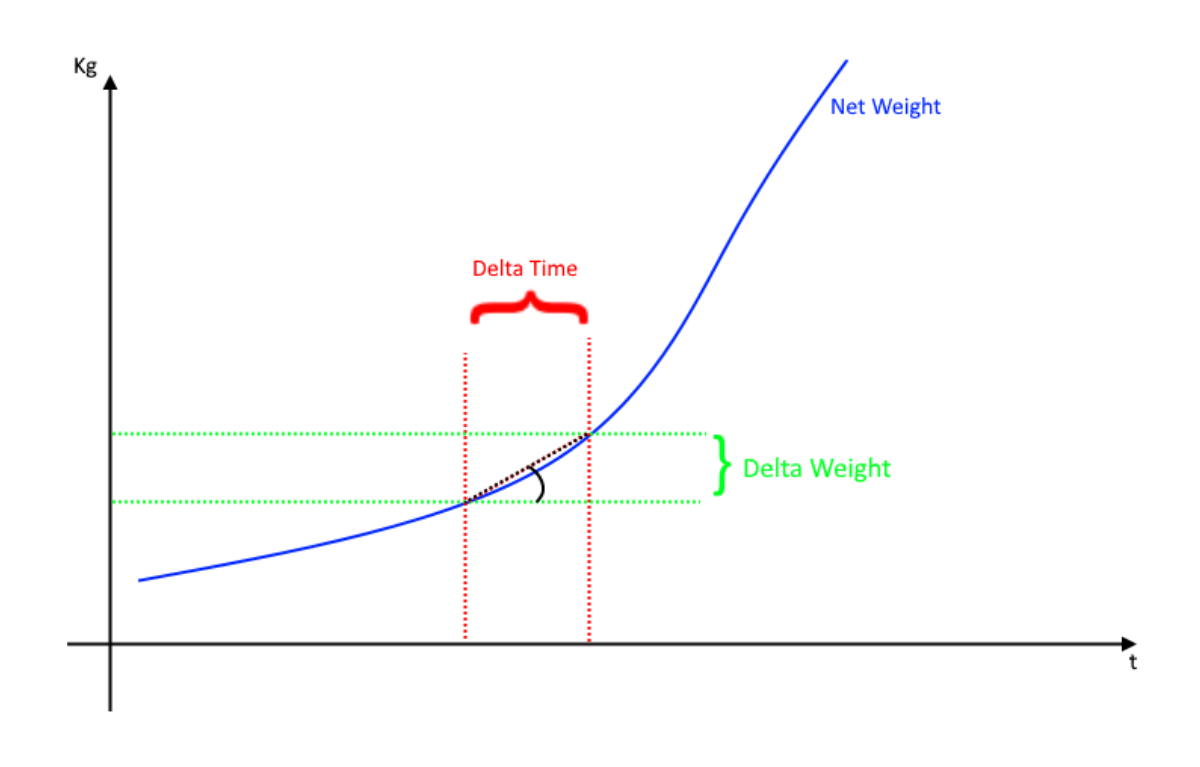

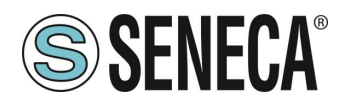

#### *ANALOG OUTPUT WORKING MODE*

Seleziona se l'uscita analogica è legata alla misura netta o comandabile da registro modbus

#### *ANALOG OUTPUT FUNCTION*

Seleziona se l'uscita analogica è in Tensione o Corrente

#### *START/STOP NET WEIGHT [g/Kg/…]*

Seleziona l'inizio e il fine scala della pesata per l'uscita analogica. Non hanno effetto nel caso di uscita analogica comandata da Modbus.

#### *OUTPUT START/STOP [mV/mA]*

Seleziona l'inizio e il fine scala dell'uscita analogica legata allo start/stop net weight. Non hanno effetto nel caso di uscita analogica comandata da Modbus.

#### <span id="page-24-0"></span> $7.4.$ **SEZIONE TEST AND LOAD CELL CALIBRATION**

In questa sezione è possibile tarare la cella ed effettuare i test. Per maggiori informazioni sulla taratura della cella fare riferimento al capitolo sulla taratura della cella di questo manuale.

## <span id="page-24-1"></span>**8. CONFIGURAZIONE DEL DISPOSITIVO Z-SG3 / ZE-SG3 TRAMITE EASY SETUP 2**

Per la configurazione del dispositivo è necessario installare la suite software gratuita "Easy Setup 2" scaricabile nella sezione Z-SG3 / ZE-SG3 del sito [www.seneca.it](http://www.seneca.it/) .

#### *MODALITA'*

Permette di configurare il funzionamento di base del dispositivo, può essere impostato in taratura di fabbrica (factory calibration) oppure in Taratura con peso Campione (calibration with standard weight).

#### *CALIBRAZIONE DI FABBRICA*

Si utilizza quando è disponibile una cella di carico con sensibilità dichiarata.

In questa modalità la taratura consiste solo nell'acquisire la tara direttamente sul campo con una misura diretta. Nel caso non sia possibile acquisire la tara con una misura diretta (ad esempio nel caso di un silos già riempito) è possibile inserire manualmente il valore della tara nell'unità di misura desiderata (kg, t, etc…).

#### *CALIBRAZIONE CON PESO CAMPIONE*

Si utilizza quando è disponibile un peso campione (il più possibile verso il fondo scala della cella di carico). In questa modalità la taratura consiste nell'acquisire sia la tara che il peso campione direttamente sul campo.

#### *POLARITA' ADC*

Permette di configurare il funzionamento del dispositivo tra:

#### *UNIPOLARE (SOLO COMPRESSIONE)*

Si utilizza quando si sta realizzando una bilancia in cui la cella di carico è solo compressa, in questo caso si ha la massima risoluzione della misura di compressione.

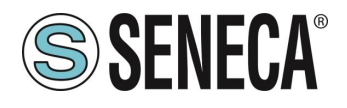

#### *BIPOLARE (COMPRESSIONE E TRAZIONE)*

Si utilizza quando si sta realizzando un sistema di misura (tipicamente di forza) che può sia comprimere che estendere la cella di carico. In questo caso è possibile stabile anche il verso della forza, se compressione la misura avrà il segno +, se trazione avrà il segno -. Caso tipico di utilizzo è legare il verso della forza all'uscita analogica in modo, ad esempio, che 4 mA corrispondano al massimo della forza di trazione e i 20 mA corrispondano al massimo della forza di compressione (in questo caso la cella a riposo fornirà 12 mA).

#### *UNITA' DI MISURA*

Imposta l'unità di misura per la pesata in g, Kg, t etc..

#### *SENSIBILITA' DELLA CELLA*

È il valore della sensibilità della cella espresso in mV/V dichiarato (nella maggior parte delle celle vale 2mV/V).

#### *FONDO SCALA CELLA*

È il valore del fondo scala della cella espresso nell'unità di misura selezionata.

#### *PESO CAMPIONE*

Rappresenta il valore del peso campione che sarà utilizzato nella taratura nel caso sia stata scelta la modalità di funzionamento con peso campione (standard weight).

#### *FILTRO ANTI RUMORE*

Abilita o disabilita il filtraggio della misura.

#### *LIVELLO FILTRO*

Permette di impostare il livello di filtro della misura secondo la seguente tabella:

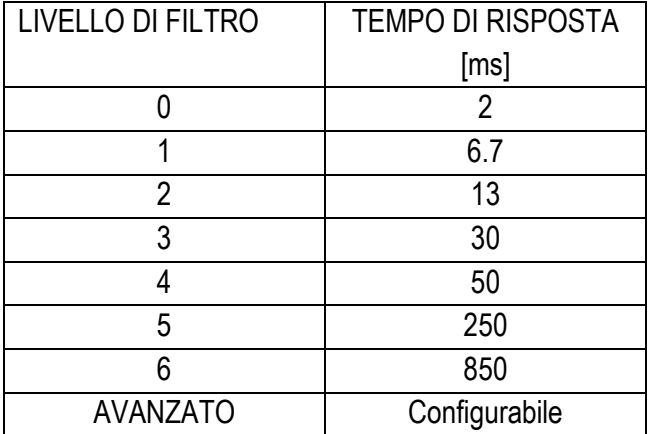

Più è alto il livello di filtro più la misura di peso sarà stabile ma lenta.

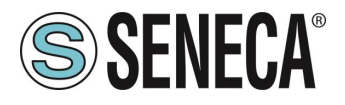

Nel caso si selezioni il livello di filtraggio avanzato la configurazione permetterà di selezionare I seguenti parametri:

#### *VELOCITA' ADC*

Seleziona la velocità di acquisizione dell' ADC da 4.7 Hz a 960 Hz

#### *VARIZIONE PUNTI ADC*

È la variazione in punti ADC dovuta al solo rumore (rappresenta l'incertezza di misura dovuta al rumore) ovvero quanto ci aspettiamo che la misuri vari (l'unità di misura è in punti ADC grezzi).

#### *VELOCITA' DI RISPOSTA DEL FILTRO*

Rappresenta un parametro relativo alla velocità di risposta del filtro, può variare da 0.001 (Risposta più lenta) a 1 (Risposta più veloce). Rappresenta la varianza del processo.

#### *TIPO DI RISOLUZIONE*

È la risoluzione con cui è rappresentato il valore della pesata netta, può valere:

#### *MASSIMA RISOLUZIONE*

Rappresenterà la pesata netta con la massima risoluzione possibile

#### *MANUALE*

Rappresenterà la pesata netta con la risoluzione manuale (in unità ingegneristiche) impostata. Ad esempio impostando 0.1 Kg si otterrà che la pesata netta potrà variare solo di multipli di 100g.

#### *RISOLUZIONE AUTOMATICA*

Rappresenterà la pesata netta con una risoluzione calcolata di circa 20000 punti. Diversamente dalla risoluzione Massima o Manuale questa impostazione agisce limitando anche il valore ADC e, quindi, interessa tutte le misure.

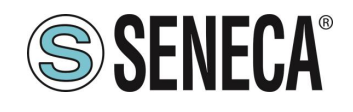

# **ATTENZIONE**

**Tenere presente che nella modalità "Taratura con Peso campione" utilizzando la "Risoluzione Manuale" può capitare che il corretto valore di peso campione non sia perfettamente rappresentabile:**

#### **Ad esempio si abbia:**

**Fondo scala della cella di 15000 g Peso campione 14000 g Risoluzione Manuale 1.5 g**

**Il valore del peso campione (14000 g) non è rappresentabile con la risoluzione a step di 1.5 g (14000/1.5 g= 9333.333 non è un valore intero) quindi sarà rappresentato come: 9333\*1.5 g = 13999.5 g Per evitare questo effetto utilizzare una risoluzione per cui il valore sia rappresentabile (ad esempio 1 g oppure 2 g).**

*CONDIZIONE DI PESATA STABILE*

La condizione di pesata stabile serve ad indicare che la misura del peso netto è stabile se:

Il peso netto rimane entro il peso Δpeso\_netto (DELAT WEIGHT) nel tempo Δtempo (DELTA TIME) ovvero

se la pendenza della curva tracciata dal peso netto è inferiore a ∆  $\label{eq:2} \Delta peso\_netto$  .

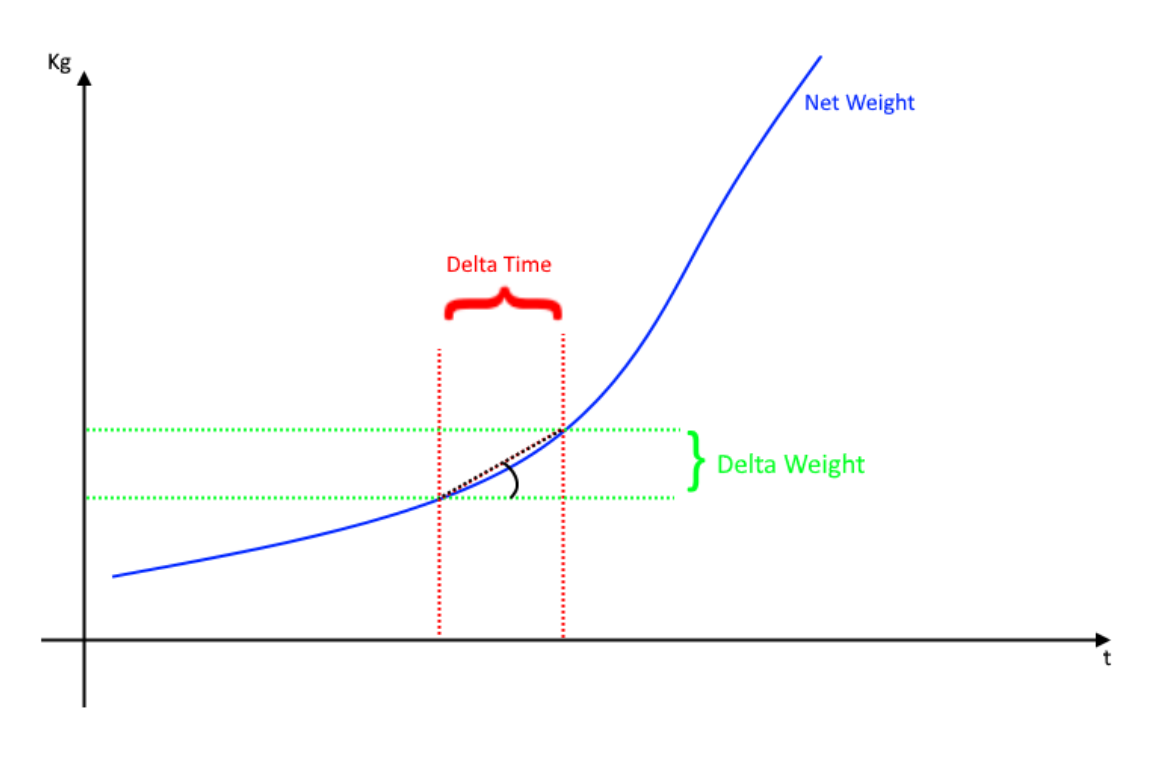

## *PESO SOGLIA ALLARME 1/2*

Imposta il valore della soglia di allarme del peso netto, il rientro dell'allarme avviene quando il peso netto scende sotto il valore Soglia-Isteresi

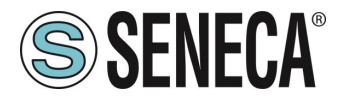

### *ISTERESI ALLARME 1/2*

Valore dell'isteresi della soglia d'allarme

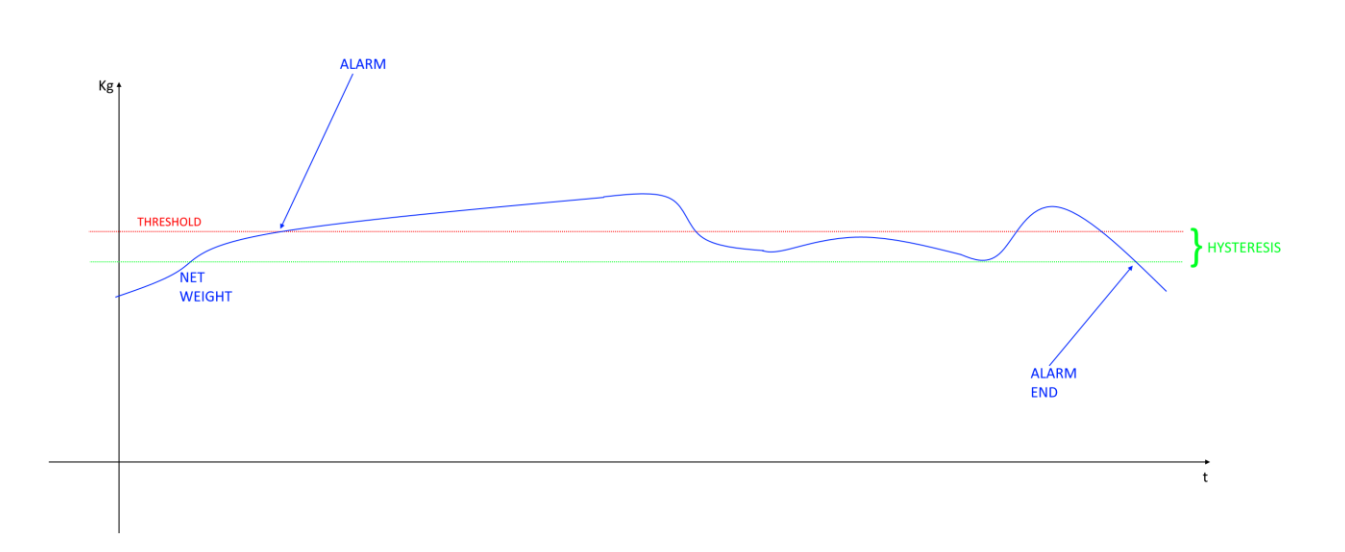

#### *INGRESSO/USCITA DIGITALE 1/2*

Configura gli I/O digitali del dispositivo come ingresso o come uscita

### *MODALITA' USCITA DIGITALE 1/2*

Qui è possibile scegliere il comportamento dell'uscita digitale:

#### *SUPERAMENTO FONDO SCALA*

In questa modalità l'uscita si attiva quando il peso lordo supera il fondo scala della cella.

#### *SUPERAMENTO SOGLIA E PESATA STABILE*

In questa modalità l'uscita si attiva quando il peso netto raggiunge la soglia e la pesata è in condizione di pesata stabile.

#### *PESATA STABILE*

In questa modalità l'uscita si attiva quando se la pesata è in condizione di pesata stabile.

#### *COMANDABILE DA MODBUS*

In questa modalità l'uscita è comandabile da registro modbus.

#### *SUPERAMENTO SOGLIA CON ISTERESI*

In questa modalità l'uscita si attiva quando il peso netto raggiunge la soglia, il rientro dell'allarme avviene quando il peso netto scende sotto il valore Soglia-Isteresi:

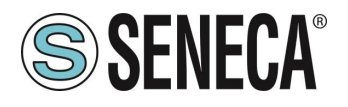

#### *USCITA NC/NA 1/2*

L'uscita può essere configurata come normalmente aperta (*Normally Open*) oppure come normalmente chiusa (*Normally Close*).

#### *MODALITA' INGRESSO DIGITALE 1/2*

#### *INPUT DIGITALE ESTERNO*

L'ingresso è configurato come ingresso digitale il cui valore può essere letto dall'opposito registro.

#### *AZZERAMENTO TARA*

In questa modalità se si attiva l'ingresso digitale per un tempo superiore ai 3 secondi si acquisisce un nuova valore di tara (in RAM, quindi al riavvio viene persa). Equivale ad inviare il comando 49594 (decimale) nel registro command.

#### *FUNZIONE USCITA ANALOGICA*

Imposta se l'uscita analogica è legata al peso netto oppure comandata manualmente da registro Modbus

#### *TIPO USCITA ANALOGICA*

Imposta il tipo di uscita in Tensione (range 0-10 V) oppure Corrente (range 0 – 20mA)

#### *PESATA NETTA INIZIO SCALA*

Imposta il valore di partenza della pesata netta che rappresenta lo 0% dell'uscita analogica

#### *PESATA NETTA FINE SCALA*

Imposta il valore di fine della pesata netta che rappresenta il 100% dell'uscita analogica

#### *INIZIO SCALA USCITA ANALOGICA*

Imposta il valore che rappresenta lo 0% dell'uscita analogica in V/mA

#### *FINE SCALA USCITA ANALOGICA*

Imposta il valore che rappresenta il 100% dell'uscita analogica in V/mA

#### *BAUDRATE MODBUS RTU (default: 38400 baud)*

Imposta il baud rate per la porta di comunicazione RS485.

#### *DATA MODBUS RTU (default: 8 bit)*

Imposta il numero di bit per la porta di comunicazione RS485.

#### *PARITY MODBUS RTU (SER) (default: None)*

Imposta la parità per la porta di comunicazione RS485.

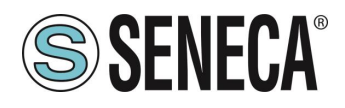

#### *STOP BIT MODBUS RTU (default: 1 bit)*

Imposta il numero di bit di stop per la porta di comunicazione RS485.

#### *PESO PER CONTAPEZZI*

Imposta il peso di un singolo pezzo in unità tecniche per la modalità. Impostando in questo registro il peso netto di un singolo elemento, il convertitore sarà in grado di indicare il numero di pezzi presenti nella bilancia nell'apposito registro secondo la relazione:

> $Nr$  Pezzi  $=$ Peso Netto Peso Pezzo Campione

#### *INSEGUITORE AUTOMATICO DI TARA*

Permette di abilitare o meno l'azzeramento automatico della tara.

#### *ADC VALUE*

Permette di impostare il numero di punti ADC entro il quale azzerare la tara in automatico.

Se dopo 5 secondi di condizione di pesata stabile il valore ADC del peso netto si discosta di meno di questo valore allora viene acquisita una nuova tara.

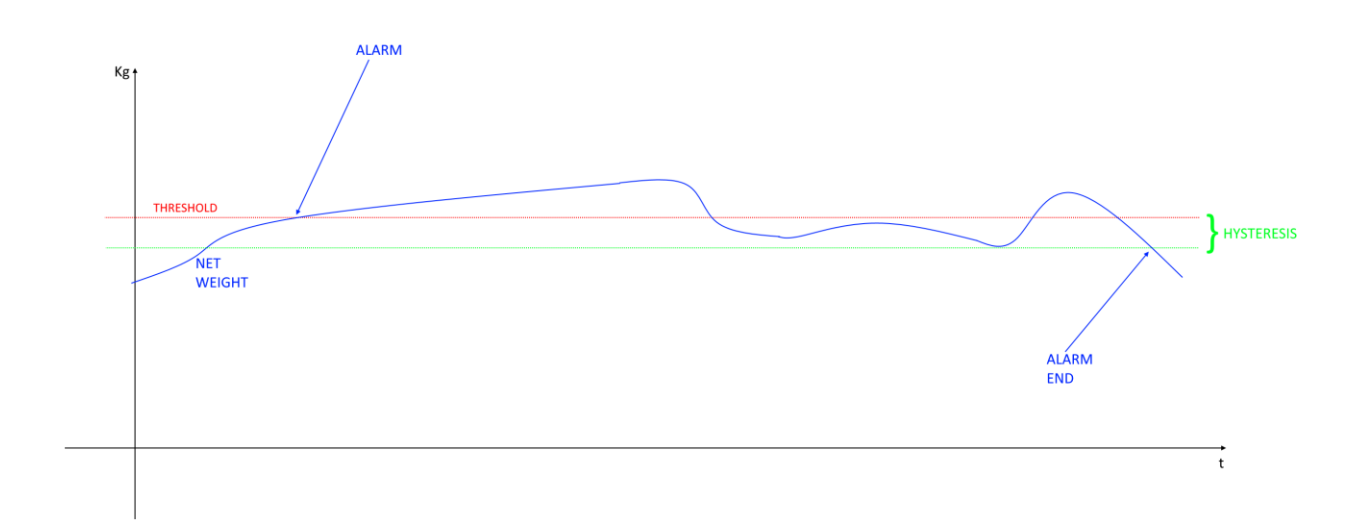

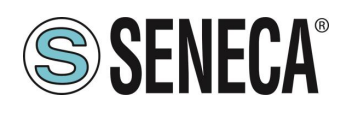

## <span id="page-31-0"></span>**9. TARATURA DELLA CELLA DI CARICO**

#### <span id="page-31-1"></span> $9.1$ **TARATURA DELLA CELLA DI CARICO TRAMITE IL WEBSERVER (SOLO MODELLO ZE-SG3)**

Per tarare la cella di carico accedere alla sezione "TEST AND LOAD CELL CALIBRATION" del webserver. A seconda delle due modalità scelte tra taratura di fabbrica o con peso campione sarà possibile procedere alla taratura.

### <span id="page-31-2"></span>**TARTURA CELLA CON PARAMETRI DI FABBRICA**

Nella taratura cella con parametri di fabbrica non occorre utilizzare un peso campione poiché si fa riferimento ai parametri acquisiti in fabbrica.

I dati necessari sono:

-La Sensibilità della cella -Il Fondo Scala della cella

Per la procedura di taratura della cella è necessario acquisire la tara.

La tara può essere inserita manualmente in unità tecniche (nel caso la si conosca) oppure è possibile acquisirla dal campo.

# **ATTENZIONE!**

#### **PER OTTENERE UNA MIGLIORE PRECISIONE DI MISURA ACQUISIRE LA TARA DAL CAMPO**

#### <span id="page-31-3"></span>**9.1.1.1. INSERIMENTO MANUALE DELLA TARA**

Non sempre è possibile acquisire il valore della tara dal campo (per esempio nel caso di silos già pieni), in questi casi è possibile introdurre il peso della tara in unità tecniche.

## **LOAD CELL CALIBRATION**

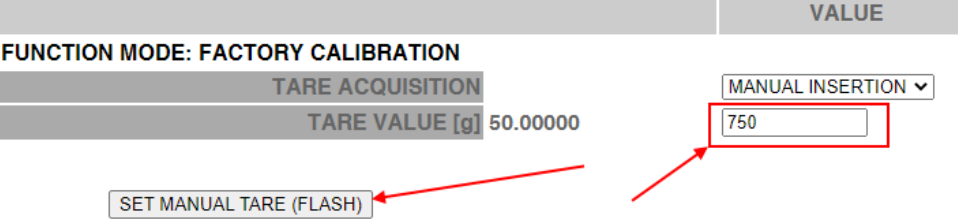

Per acquisire il valore della tara premere il pulsante "SET MANUAL TARE (FLASH)".

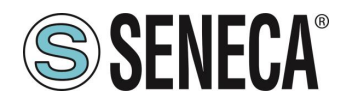

#### <span id="page-32-0"></span>**9.1.1.2. ACQUISIZIONE DELLA TARA DAL CAMPO**

- 1) Entrare nella pagina del webserver "Test and Load Cell Calibration"
- 2) Riporre la tara sulla cella
- 3) Attendere la stabilizzazione della misura
- 4) Premere il pulsante "TARE ACQUISITION (FLASH)"

#### **LOAD CELL CALIBRATION**

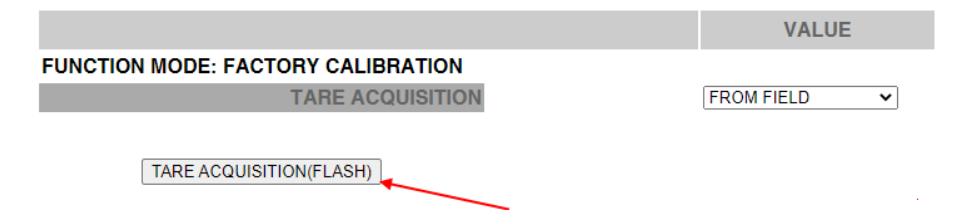

### <span id="page-32-1"></span>**TARATURA CELLA CON UN PESO CAMPIONE**

Nella taratura cella con un peso campione è necessario disporre:

-Della Sensibilità della cella

-Del Fondo Scala della cella

-Di Un Peso campione (in modo che Peso campione + Tara siano il più possibile vicini al fondoscala della cella)

- 1) Entrare nella pagina del webserver "Test and Load Cell Calibration"
- 2) Riporre la tara sulla cella
- 3) Attendere la stabilizzazione della misura
- 4) Premere il pulsante "TARE ACQUISITION (FLASH)"
- 5)

## **LOAD CELL CALIBRATION**

FUNCTION MODE: CALIBRATION WITH STANDARD WEIGHT

1

TARE ACQUISITION(FLASH)

STANDARD WEIGHT ACQUISITION(FLASH)

- 6) Riporre la Tara + Peso Campione
- 7) Attendere la stabilizzazione della misura
- 8) Premere il pulsante "STANDARD WEIGHT ACQUISITION (FLASH)"

#### <span id="page-33-0"></span> $92$ **TARATURA DELLA CELLA DI CARICO TRAMITE IL SOFTWARE EASY SETUP 2 (SOLO MODELLO Z-SG3)**

Per tarare la cella di carico accedere alla sezione Test:

### <span id="page-33-1"></span>**TARATURA CELLA CON PARAMETRI DI FABBRICA**

- 1) Posizionare la tara sulla cella di carico
- 2) Attendere la stabilizzazione della misura
- 3) Premere il pulsante "ACQUISISCI TARA"
- 4) La cella di carico è tarata

#### <span id="page-33-2"></span>**TARATURA CELLA CON PARAMETRI DI FABBRICA E CON TARA INSERITA MANUALMENTE**

- 1) Inserire il valore della tara nota in unità tecniche
- 2) Premere il pulsante "ACQUISISCI TARA MANUALE"
- 3) La cella di carico è tarata

### <span id="page-33-3"></span>**TARTURA CELLA CON UN PESO CAMPIONE**

- 1) Posizionare la tara sulla cella di carico
- 2) Attendere la stabilizzazione della misura
- 3) Premere il pulsante "ACQUISISCI TARA"
- 4) Posizionare il peso campione (valore configurato precedentemente) sulla cella di carico
- 5) Attendere la stabilizzazione della misura
- 6) Premere il pulsante "ACQUISISCI PESO CAMPIONE"
- 7) La cella di carico è tarata

#### <span id="page-33-4"></span>9.3. **TARATURA DELLA CELLA DI CARICO TRAMITE REGISTRI MODBUS**

Non sempre è possibile utilizzare il Webserver per tarare la cella di carico, ad esempio se si deve utilizzare un PLC o un HMI.

È anche possibile implementare in modo semplice la taratura di una cella di carico tramite l'invio di comandi Modbus RTU / TCP-IP a seconda del tipo di funzionamento scelto.

#### <span id="page-33-5"></span>**TARATURA CELLA CON PARAMETRI DI FABBRICA**

- 1) Posizionare la tara sulla cella di carico
- 2) Attendere la stabilizzazione della misura
- 3) Scrivere nel registro COMMAND REGISTER il valore decimale 49914
- 4) Il dispositivo salva il nuovo valore di tara in flash e azzera il valore del COMMAND REGISTER
- 5) La cella di carico è tarata

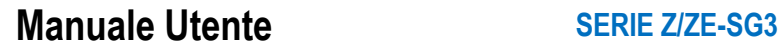

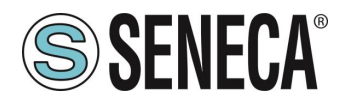

#### <span id="page-34-0"></span>**TARATURA CELLA CON PARAMETRI DI FABBRICA E CON TARA INSERITA MANUALMENTE**

- 1) Scrivere nei registri FACTORY MANUAL TARE il valore della tara in unità tecniche
- 2) Scrivere nel registro COMMAND REGISTER il valore decimale 50773
- 3) Il dispositivo acquisisce il nuovo valore di tara in flash e azzera il valore del COMMAND REGISTER
- 4) La cella di carico è tarata

### <span id="page-34-1"></span>**TARTURA CELLA CON UN PESO CAMPIONE**

- 1) Posizionare la tara sulla cella di carico
- 2) Attendere la stabilizzazione della misura
- 3) Scrivere nel registro COMMAND REGISTER il valore decimale 49914
- 4) Il dispositivo salva il nuovo valore di tara in flash e azzera il valore del COMMAND REGISTER
- 5) Inserire il valore del peso del peso campione in unità tecniche nei registri STANDARD WEIGHT VALUE
- 6) Posizionare il peso campione sulla cella di carico
- 7) Attendere la stabilizzazione della misura
- 8) Scrivere nel registro COMMAND REGISTER il valore decimale 50700
- 9) Il dispositivo salva il nuovo valore di peso campione in flash e azzera il valore del COMMAND REGISTER
- 10) La cella di carico è tarata

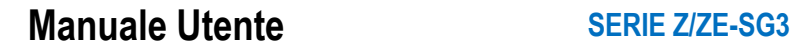

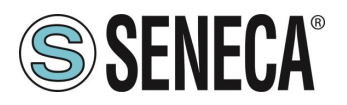

## <span id="page-35-0"></span>**10. REGISTRI MODBUS RTU/ MODBUS TCP-IP**

Nelle tavole dei registri sono usate le seguenti abbreviazioni:

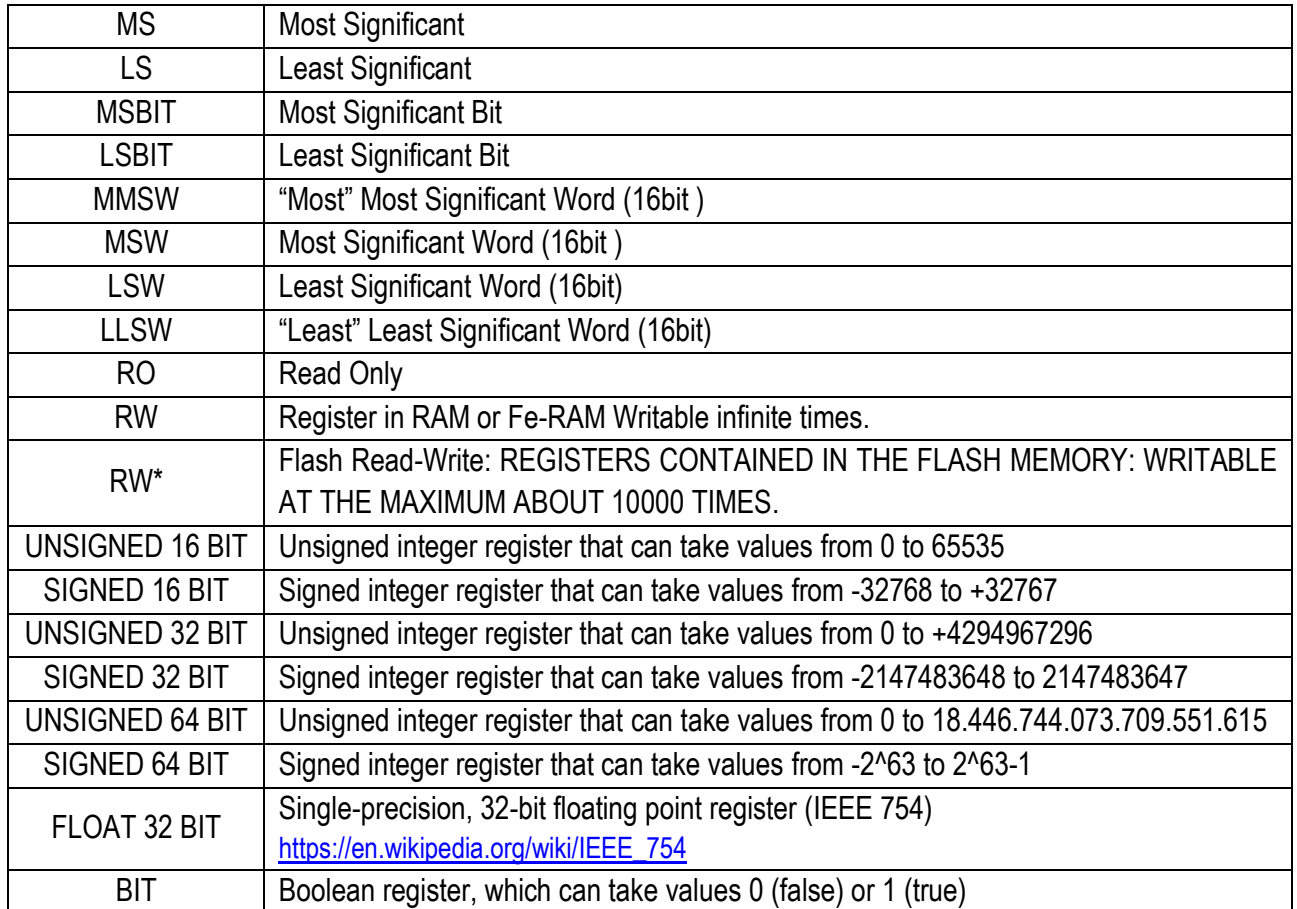

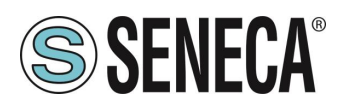

#### <span id="page-36-0"></span> $10.1$ **NUMERAZIONE DEGLI INDIRIZZI MODBUS "0 BASED" O "1 BASED"**

I registri Holding Register secondo lo standard ModBUS sono indirizzabili da 0 a 65535, esistono 2 diverse convenzioni per la numerazione degli indirizzi: la "0 BASED" e la "1 BASED". Per maggiore chiarezza Seneca riporta le proprie tabelle dei registri in entrambe le convenzioni.

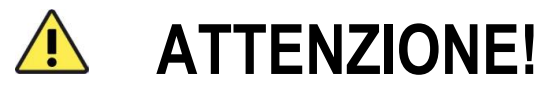

### *LEGGERE ATTENTAMENTE LA DOCUMENTAZIONE DEL DISPOSITIVO MASTER MODBUS AL FINE DI CAPIRE QUALE DELLE DUE CONVENZIONI IL COSTRUTTORE HA DECISO DI UTILIZZARE*.

#### <span id="page-36-1"></span> $10.2$ **NUMERAZIONE DEGLI INDIRIZZI MODBUS CON CONVENZIONE "0 BASED"**

La numerazione è del tipo:

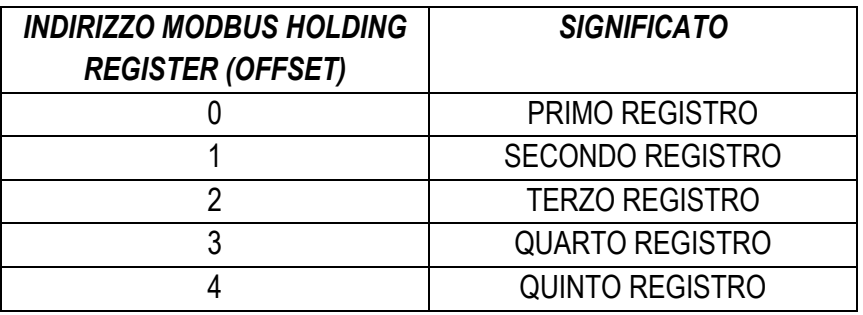

Per cui il primo registro si trova all'indirizzo 0.

Nelle tabelle che seguono questa convenzione è indicata con *"OFFSET INDIRIZZO".*

<span id="page-36-2"></span> $10.3.$ **NUMERAZIONE DEGLI INDIRIZZI MODBUS CON CONVENZIONE "1 BASED" (STANDARD)**

La numerazione è quella stabilita dal consorzio Modbus ed è del tipo:

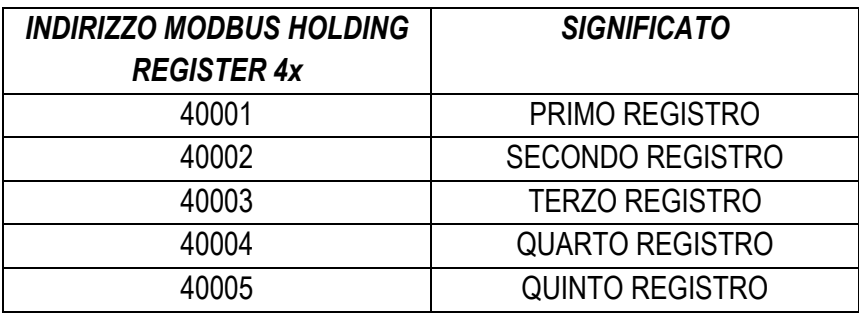

Nelle tabelle che seguono questa convenzione è indicata con *"INDIRIZZO 4x"* poiché viene aggiunto un 4 all'indirizzo in modo che il primo registro ModBUS sia 40001.

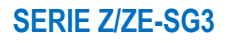

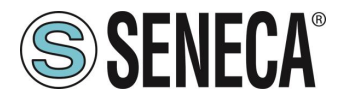

È anche possibile una ulteriore convenzione dove viene omesso il numero 4 davanti all'indirizzo del registro:

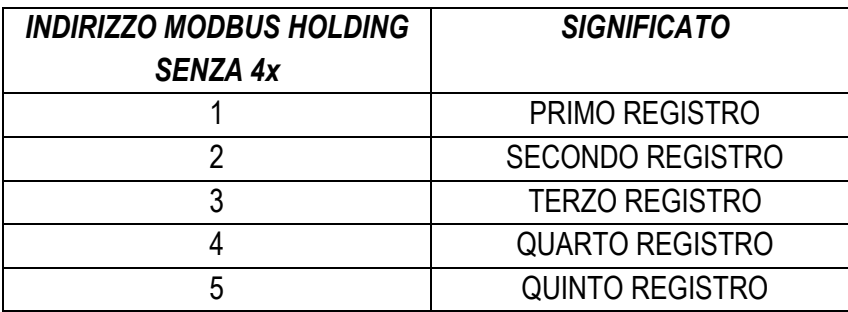

#### <span id="page-37-0"></span>**CONVENZIONE DEI BIT ALL'INTERNO DI UN REGISTRO MODBUS HOLDING REGISTER**   $10.4$

Un registro ModBUS Holding Register è composto da 16 bit con la seguente convenzione:

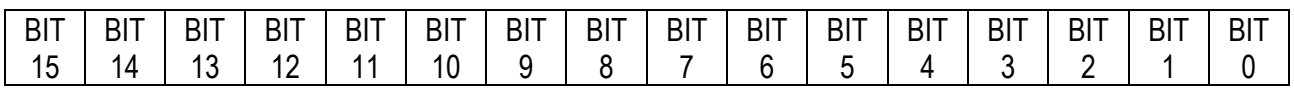

Ad esempio, se il valore del registro in decimale è

12300

il valore 12300 in esadecimale vale:

0x300C

l'esadecimale 0x300C in valore binario vale: 11 0000 0000 1100

Quindi, usando la convenzione di cui sopra otteniamo:

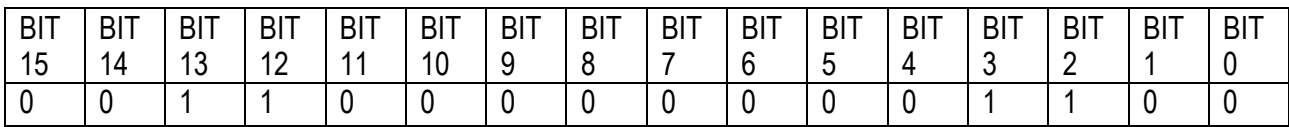

### <span id="page-37-1"></span>**CONVENZIONE DEI BYTE MSB e LSB ALL'INTERNO DI UN REGISTRO MODBUS HOLDING REGISTER**

Un registro ModBUS Holding Register è composto da 16 bit con la seguente convenzione:

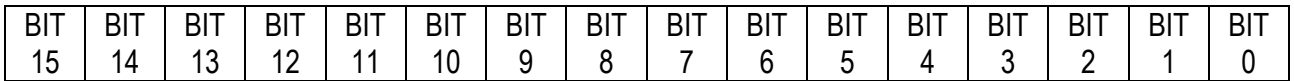

Si definisce Byte LSB (Least Significant Byte) gli 8 bit che vanno da Bit 0 a Bit 7 compresi, si definisce Byte MSB (Most Significant Byte) gli 8 bit che vanno da Bit 8 a Bit 15 compresi:

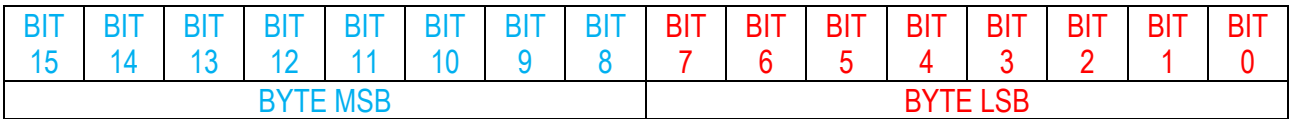

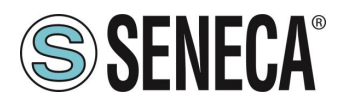

#### <span id="page-38-0"></span> $10.6$ **RAPPRESENTAZIONE DI UN VALORE A 32 BIT IN DUE REGISTRI MODBUS HOLDING REGISTER CONSECUTIVI**

La rappresentazione di un valore a 32 bit nei registri Holding Register in ModBUS è fatta utilizzando 2 registri consecutivi Holding Register (un registro Holding Register è da 16 bit). Per ottenere il valore a 32 bit è necessario leggere quindi due registri consecutivi:

Ad esempio se il registro 40064 contiene i 16 bit più significativi (MSW) mentre il registro 40065 i 16 bit meno significativi (LSW) il valore a 32 bit si ottiene componendo i 2 registri:

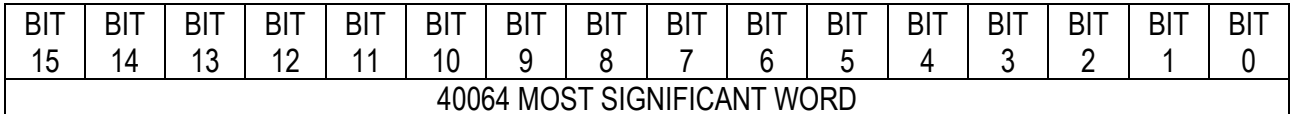

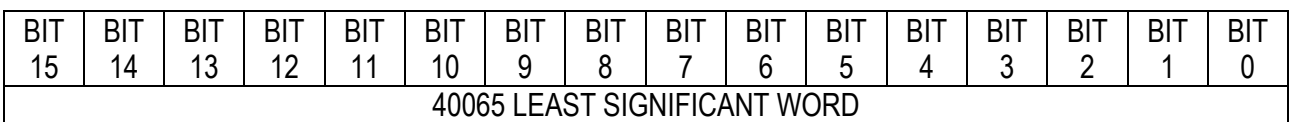

 $Value_{32bit} = Register_{LSW} + ( Register_{MSW} * 65536)$ 

Nei registri di lettura è possibile scambiare il word più significativo con quello meno significativo quindi è possibile ottenere il 40064 come LSW e il 40065 come MSW.

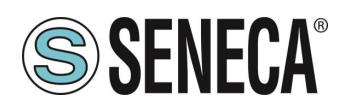

#### <span id="page-39-0"></span> $10.7.$ **TIPI DI DATO FLOATING POINT A 32 BIT (IEEE 754)**

Lo standard IEEE 754 (https://en.wikipedia.org/wiki/IEEE 754) definisce il formato per la rappresentazione dei numeri in virgola mobile.

Come già detto poiché si tratta di un tipo dati a 32 bit la sua rappresentazione occupa due registri holding register da 16 bit.

Per ottenere una conversione binaria / esadecimale di un valore Floating point si può fare riferimento ad un convertitore online a questo indirizzo:

#### <http://www.h-schmidt.net/FloatConverter/IEEE754.html>

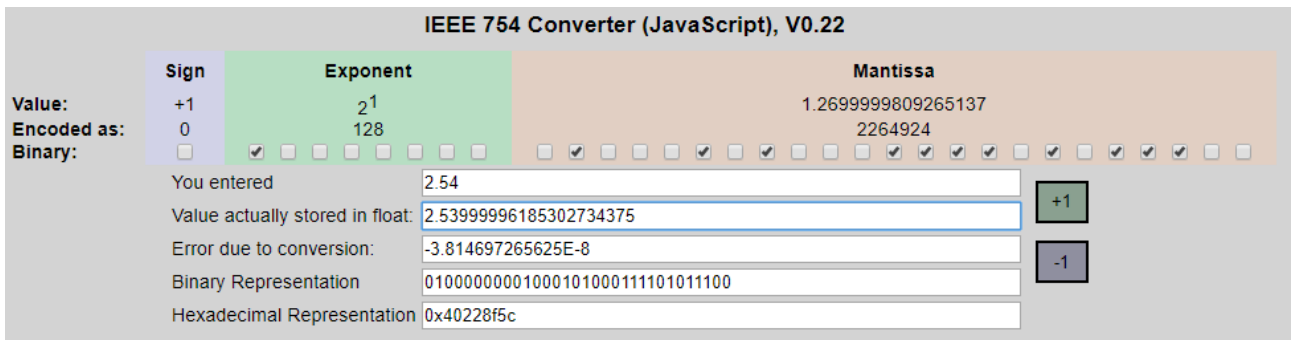

Utilizzando l'ultima rappresentazione il valore 2.54 è rappresentato a 32 bit come:

#### 0x40228F5C

Poiché abbiamo a disposizione registri a 16 bit il valore va diviso in MSW e LSW:

0x4022 (16418 decimale) sono i 16 bit più significativi (MSW) mentre 0x8F5C (36700 decimale) sono i 16 bit meno significativi (LSW).

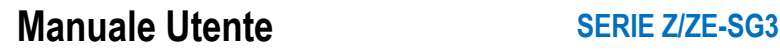

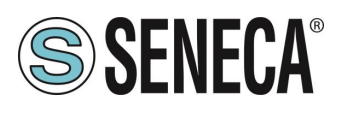

#### <span id="page-40-0"></span> $10.8$ **PROTOCOLLI MODBUS DI COMUNICAZIONE SUPPORTATI**

I protocolli di comunicazione Modbus supportati sono:

- Modbus RTU Slave (dalla porta RS485)
- Modbus TCP-IP Server (dalle porte Ethernet) max 8 client (solo modello ZE-SG3)

#### <span id="page-40-1"></span>**CODICI FUNZIONE MODBUS SUPPORTATI**  $10.9.$

Sono supportate le seguenti funzioni Modbus:

- Read Holding Register (function 3)
- Read Coil Status (function 1)
- Write Coil (function 5)
- Write Multiple Coil (function 15)
- Write Single Register (function 6)
- **■** Write Multiple Registers (function 16)

# **ATTENZIONE!**

**Tutti i valori a 32 bit sono contenuti in 2 registri consecutivi**

# **ATTENZIONE!**

**Eventuali registri con RW\* (contenuti in memoria flash) possono essere scritti un massimo di 10000** 

**volte**

**Deve essere cura del programmatore PLC / Master Modbus non superare questo limite**

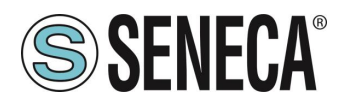

## <span id="page-41-0"></span>**11. TAVOLA DEI REGISTRI MODBUS PER IL DISPOSITIVO Z-SG3 / ZE-SG3**

#### <span id="page-41-1"></span> $11.1.$ **Z/ZE-SG3: TAVOLA DEI REGISTRI MODBUS 4x HOLDING REGISTERS (FUNCTION CODE 3)**

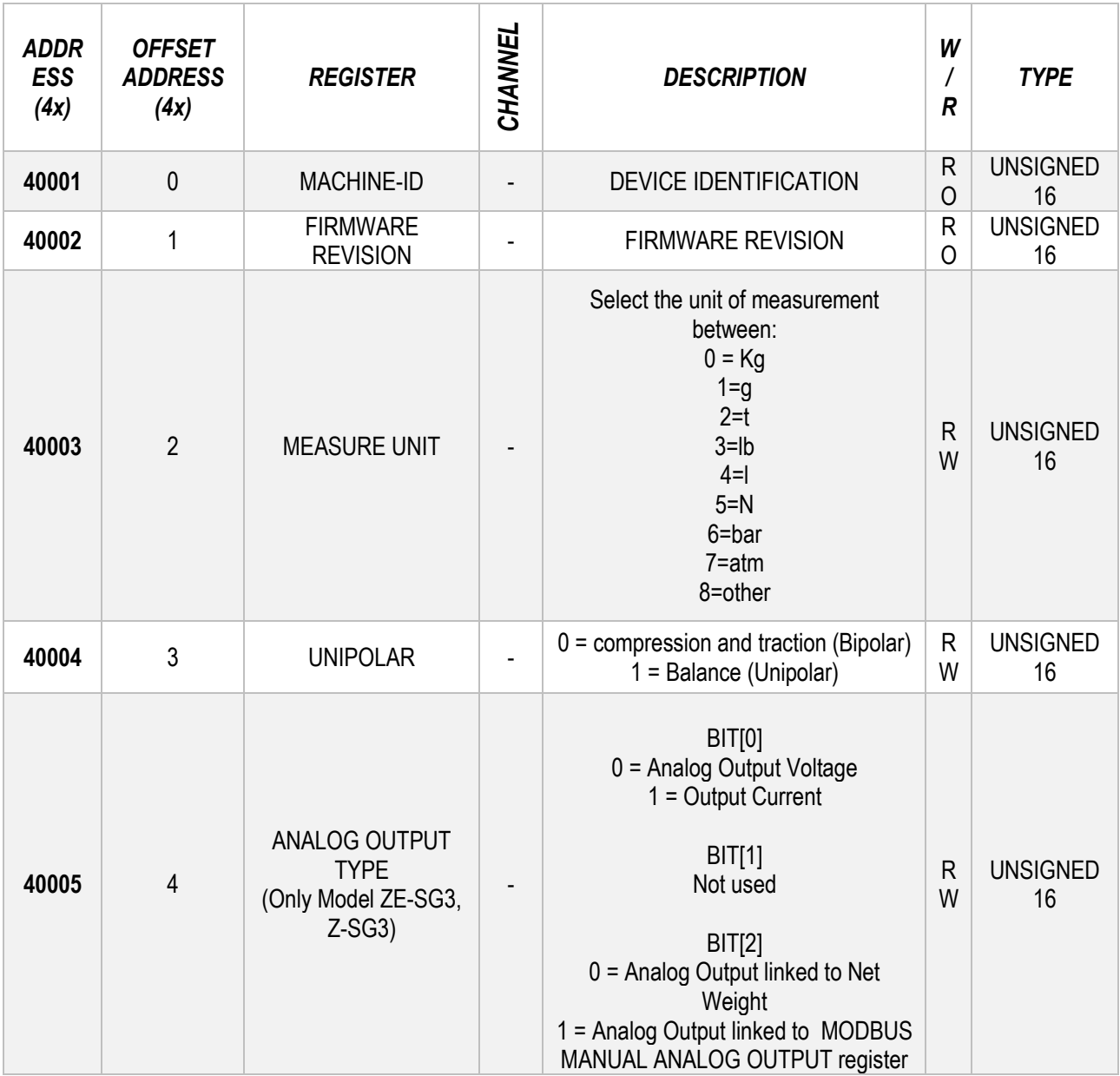

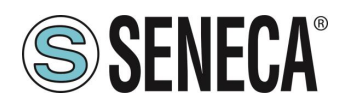

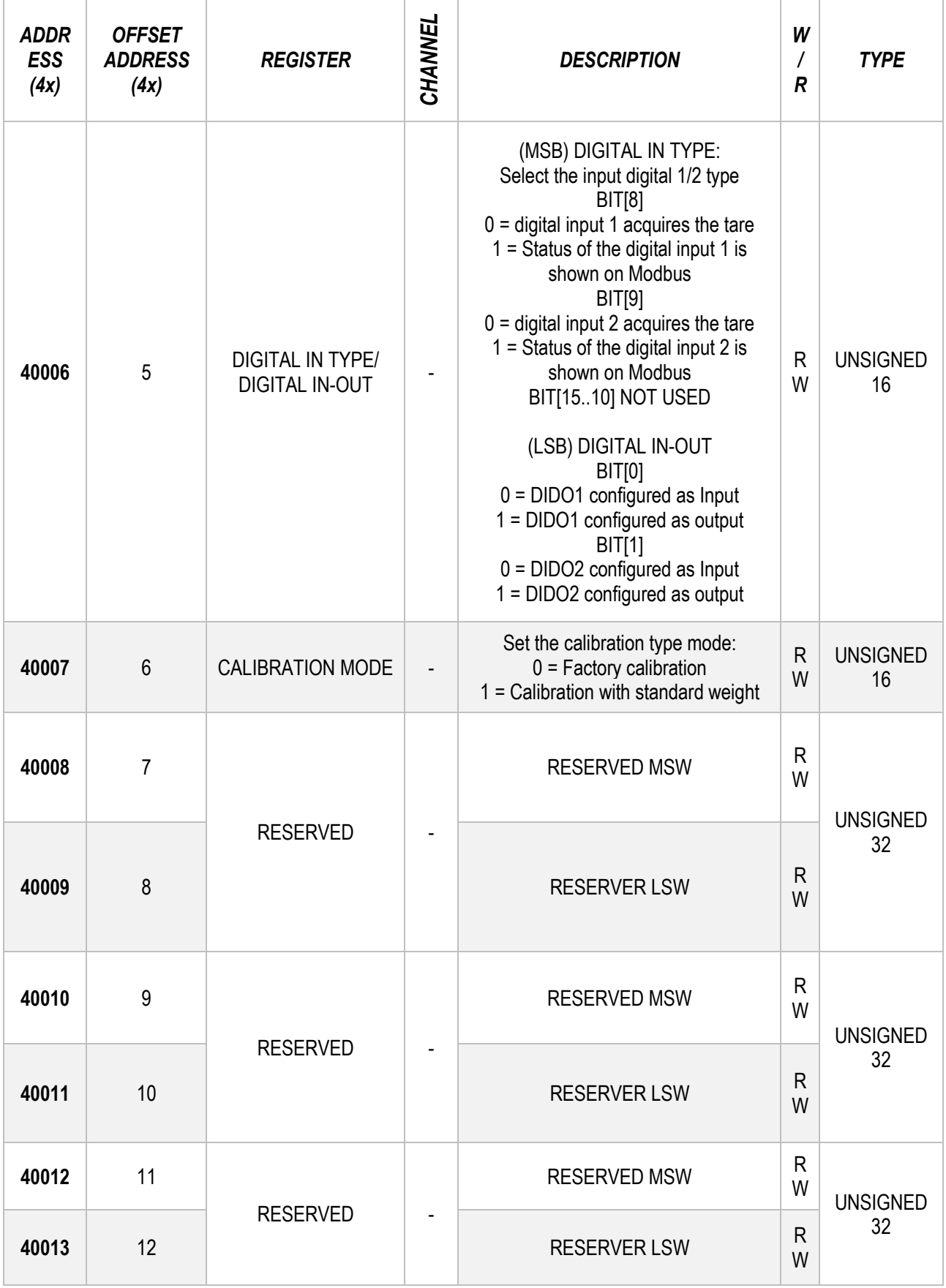

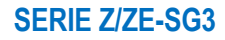

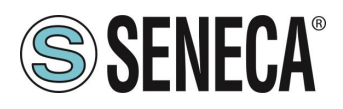

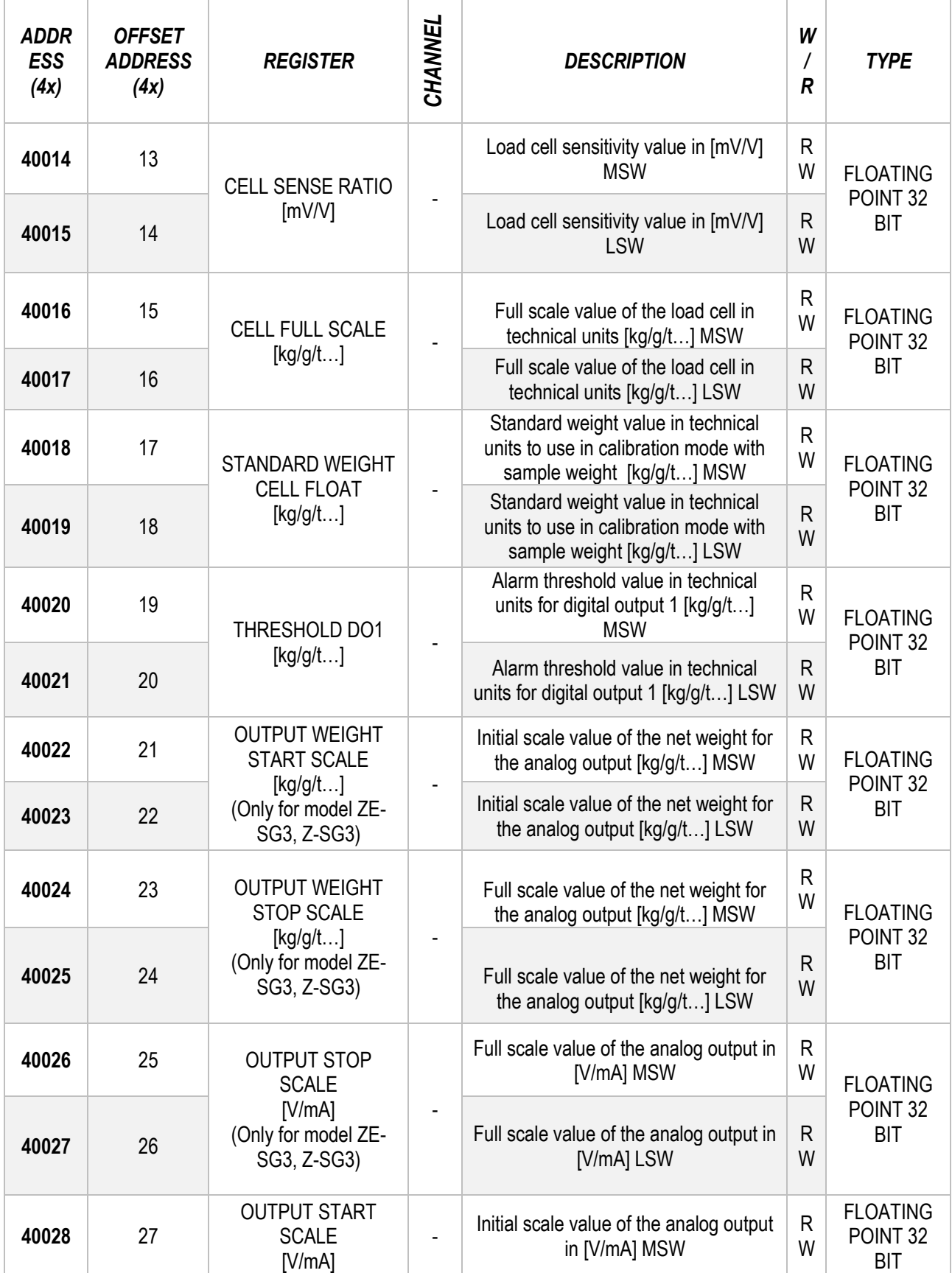

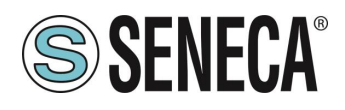

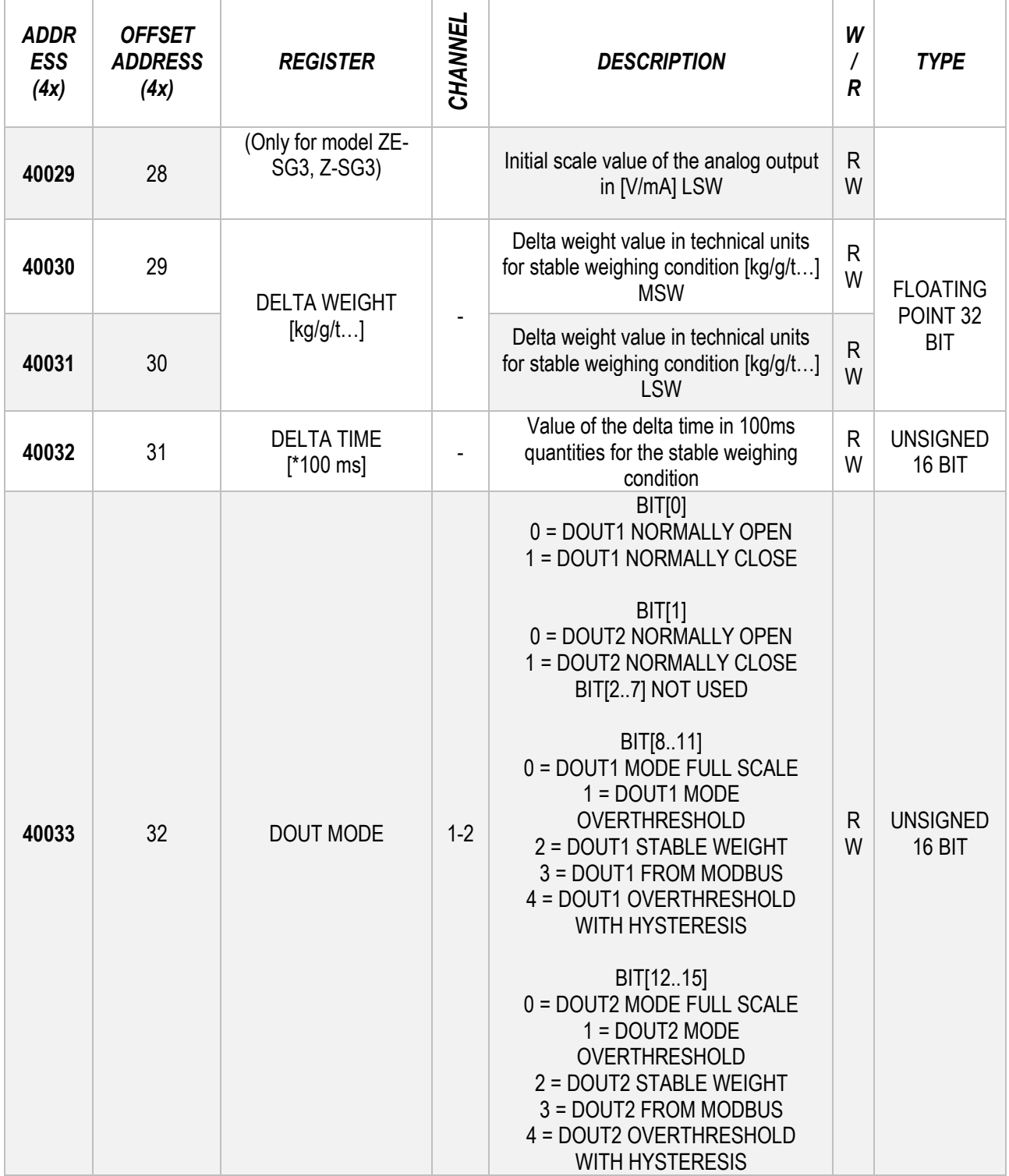

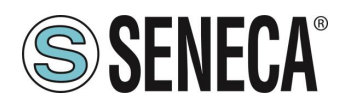

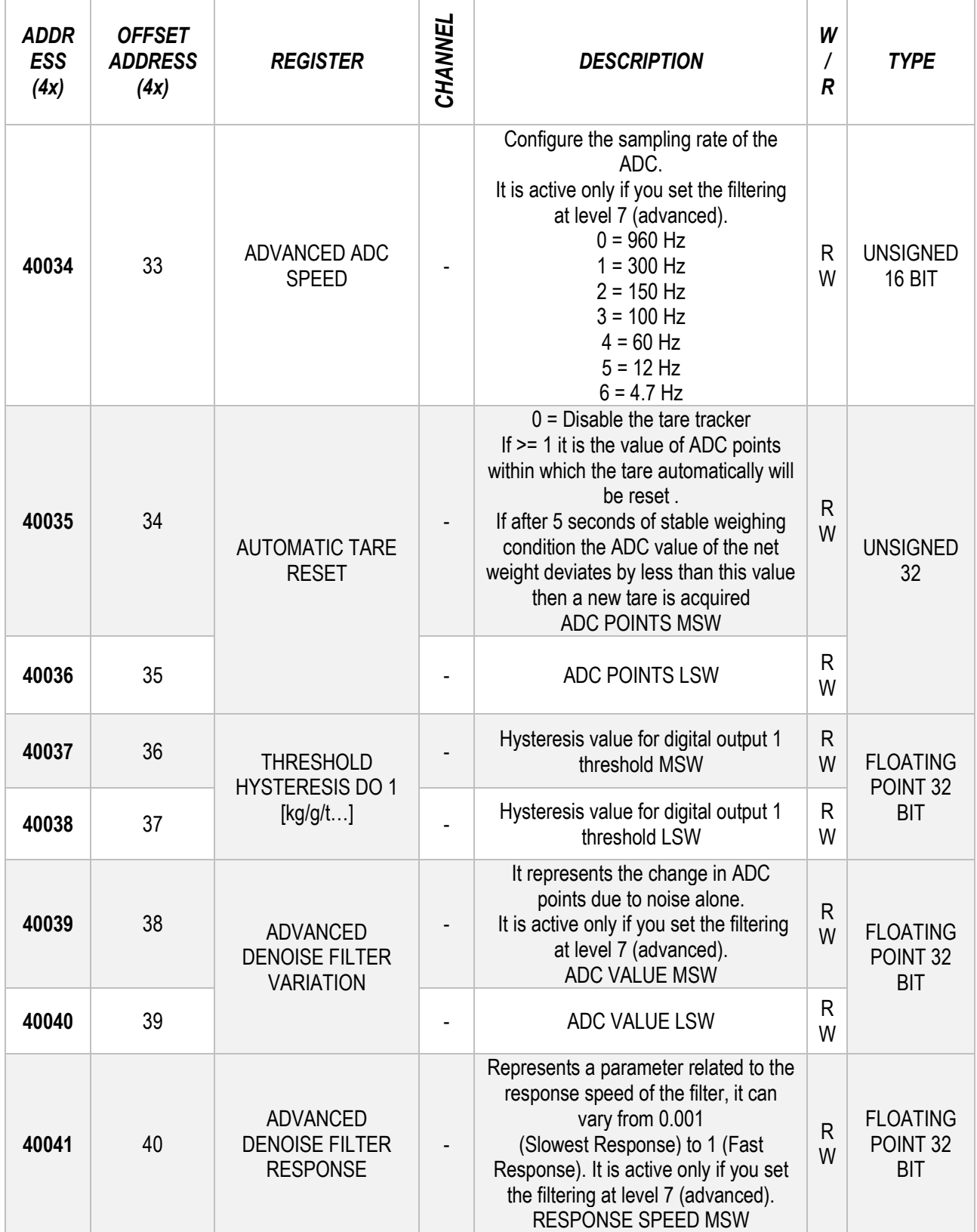

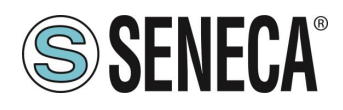

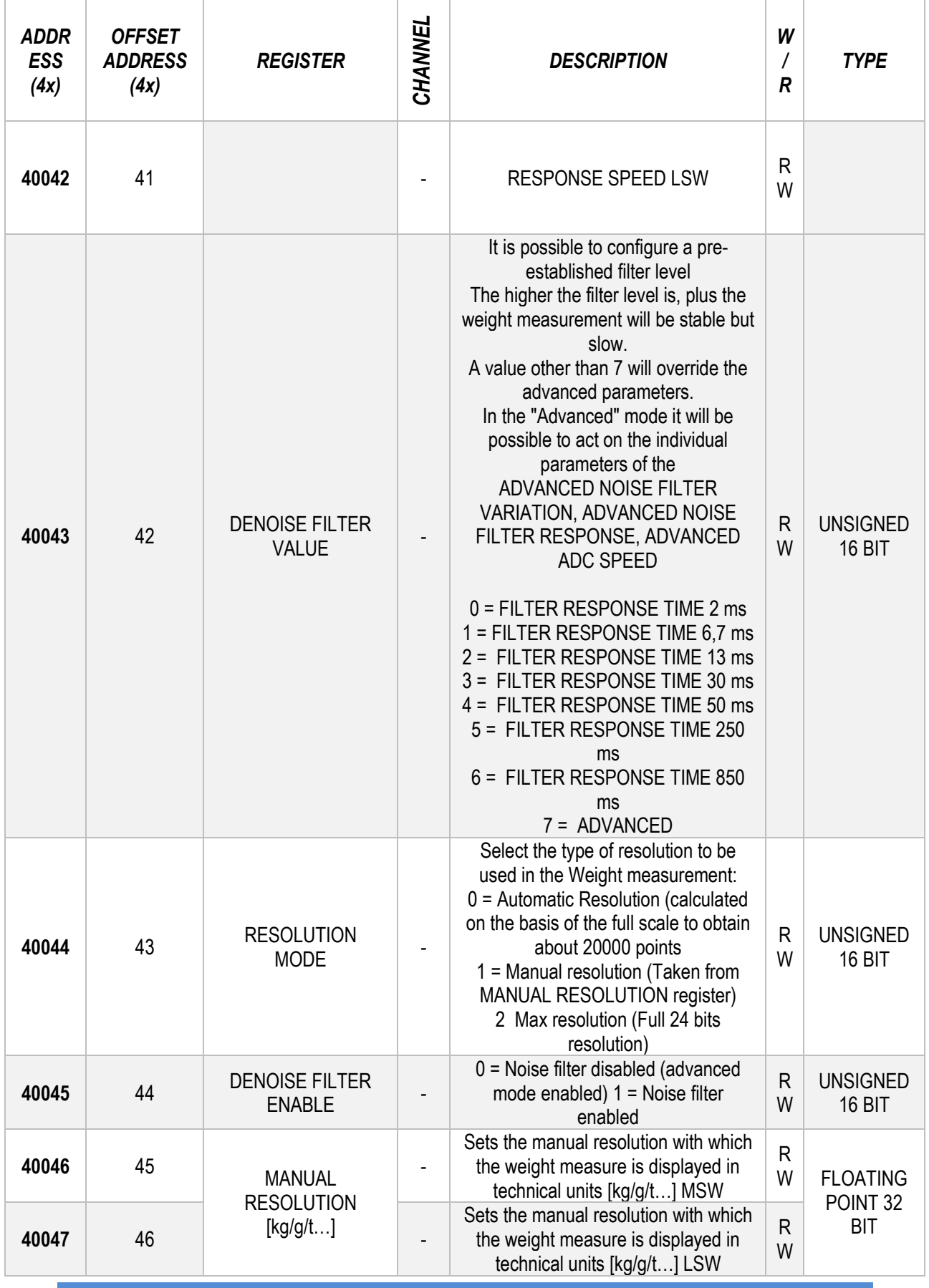

ALL RIGHTS RESERVED. NO PART OF THIS PUBLICATION MAY **www.seneca.it** Doc: MI-00617-4-IT Page 47

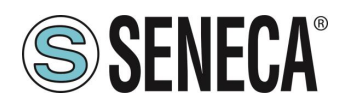

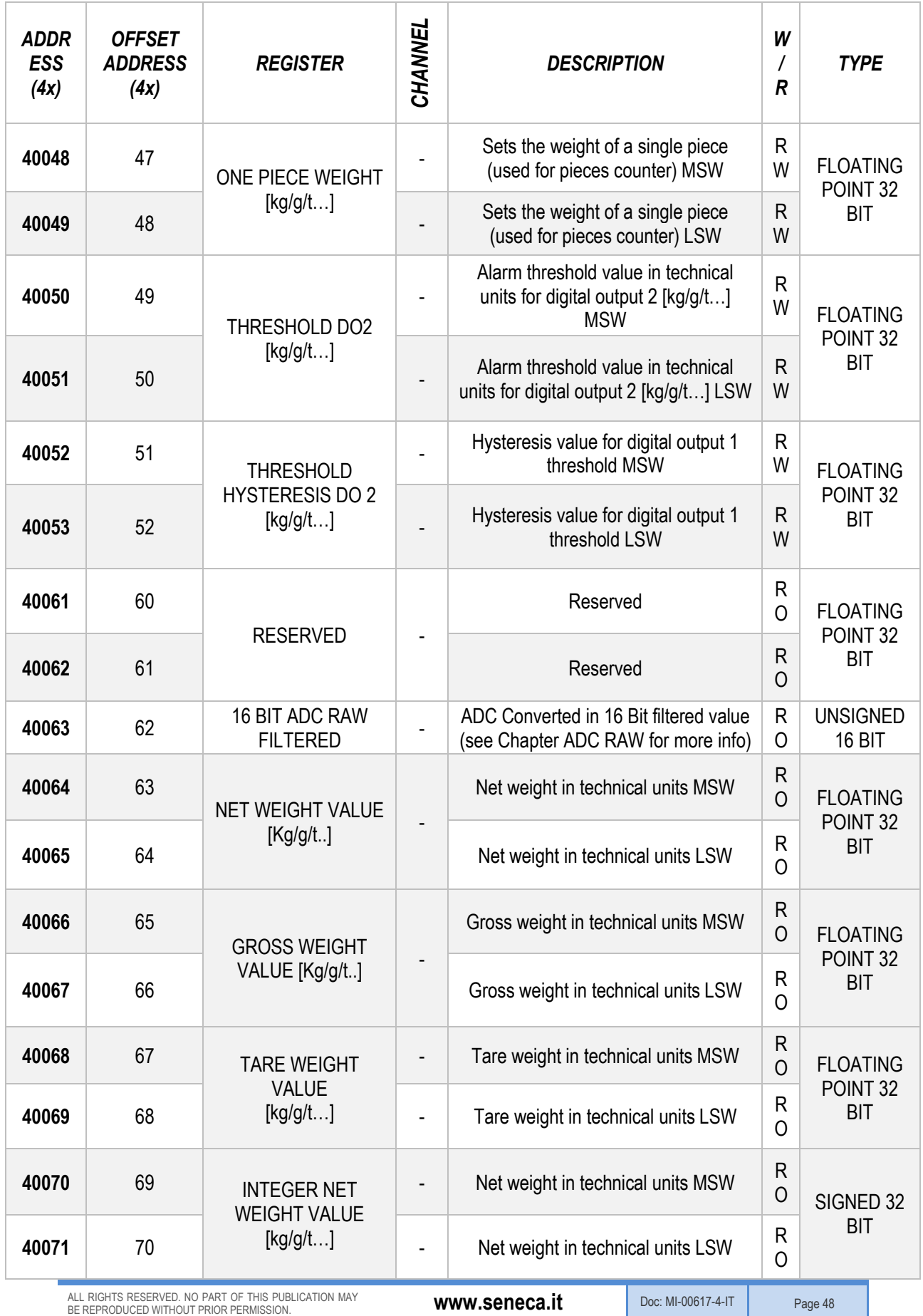

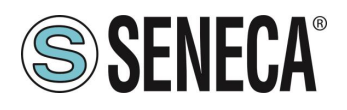

## **Manuale Utente SERIE Z/ZE-SG3**

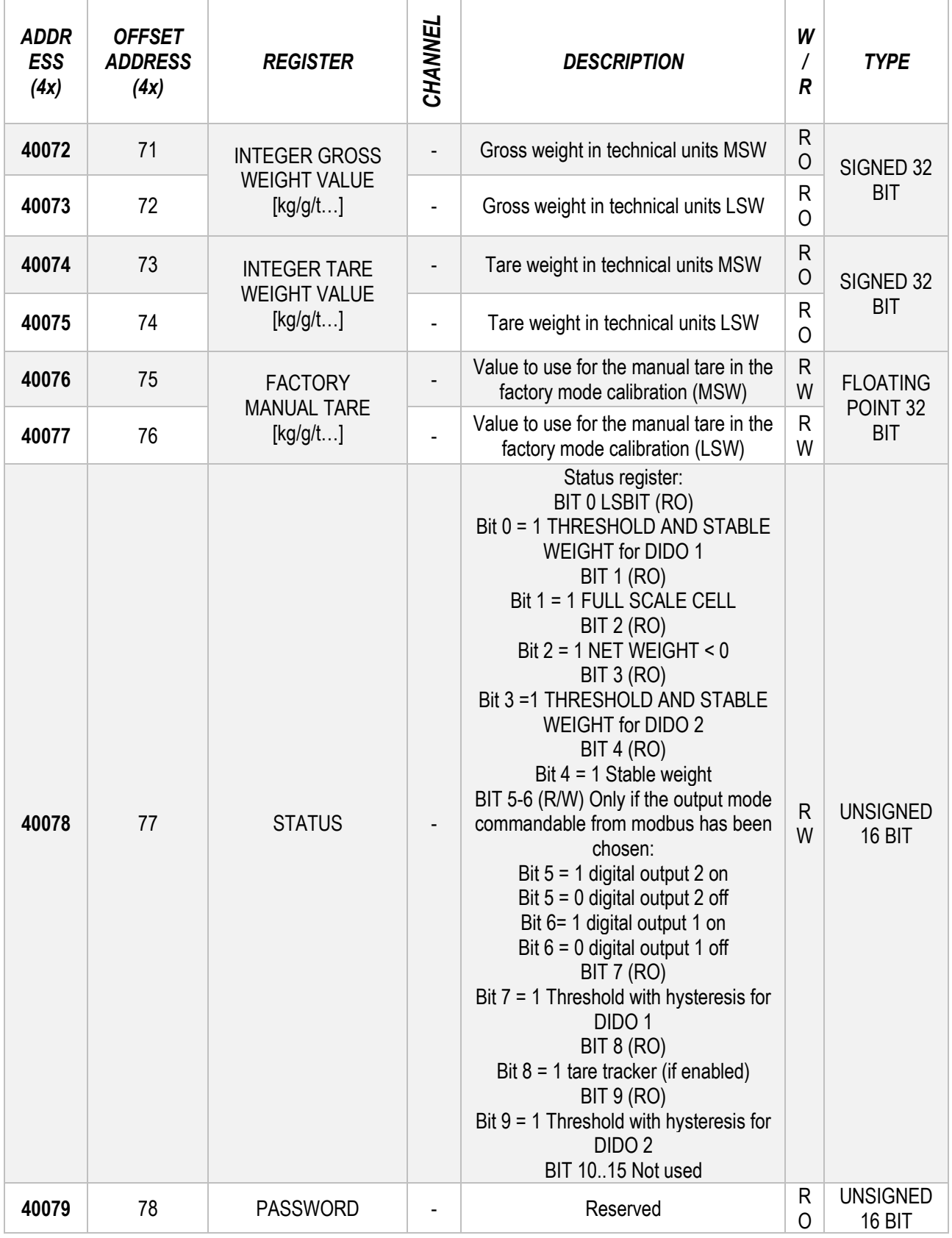

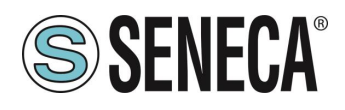

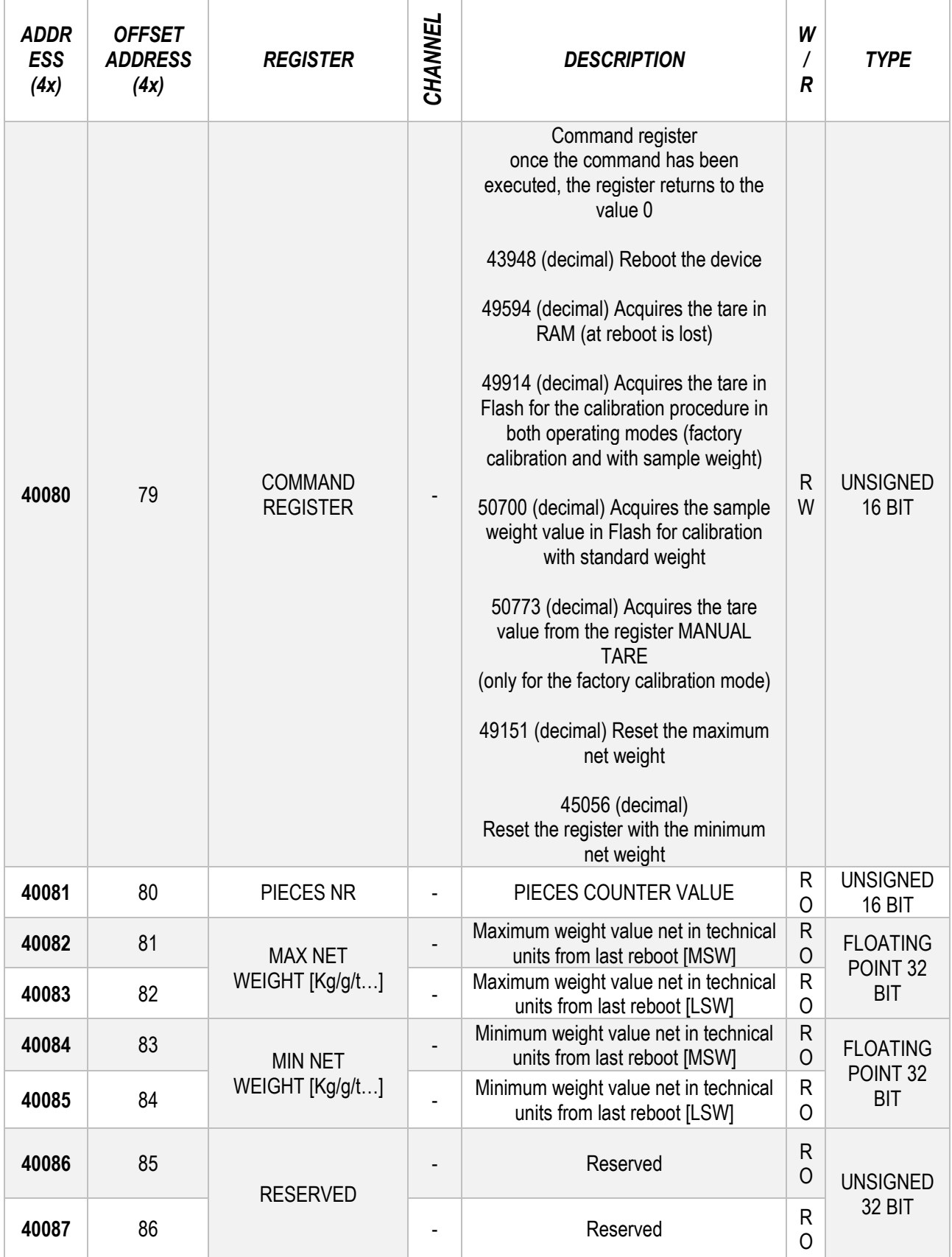

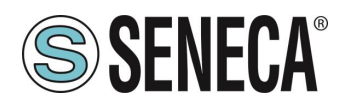

## **Manuale Utente SERIE Z/ZE-SG3**

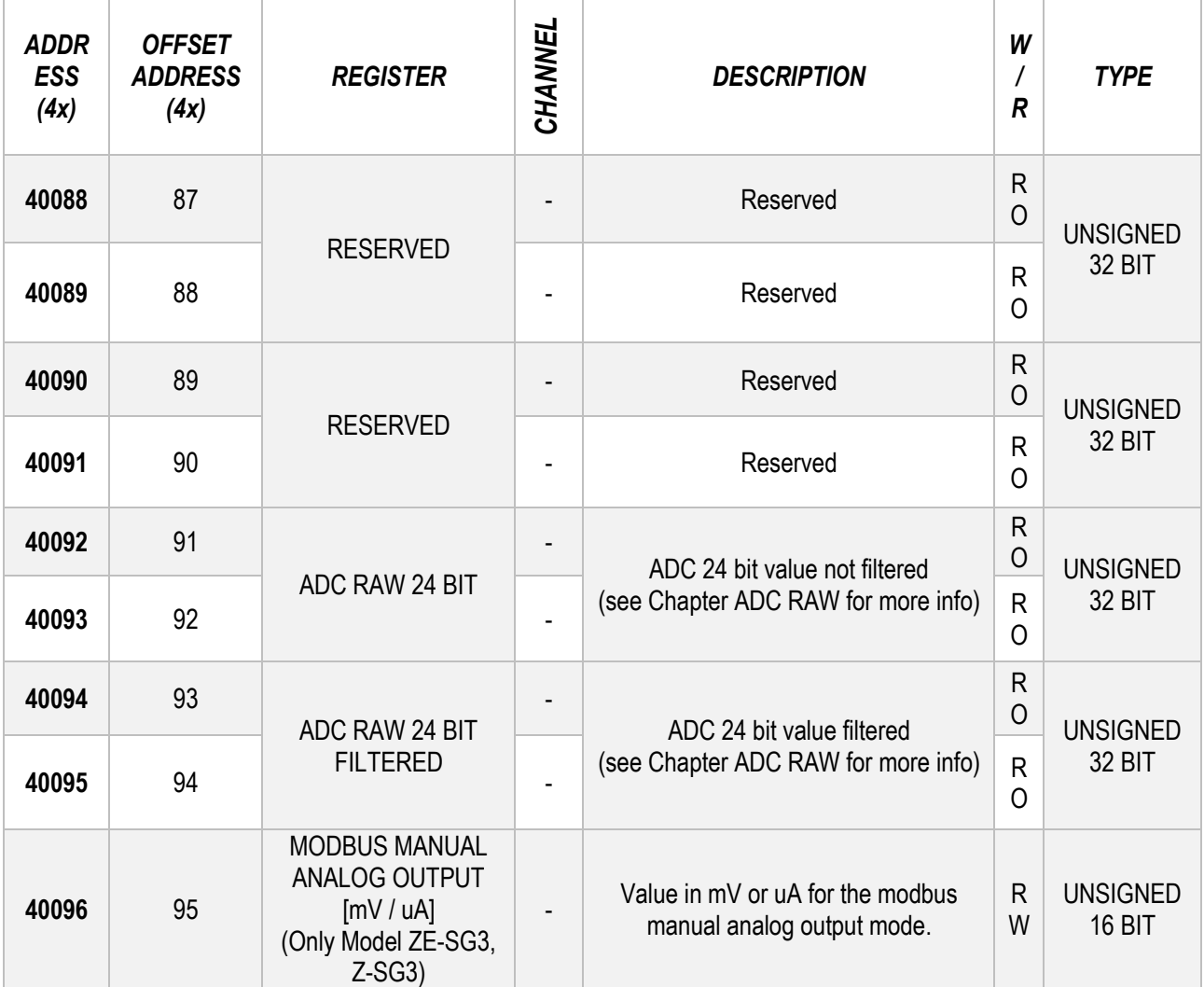

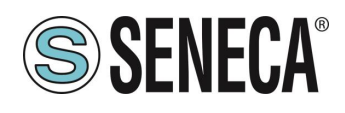

## <span id="page-51-0"></span>**12. INTERPRETAZIONE DEI REGISTRI ADC RAW (ADC GREZZO)**

Nei registri modbus sono disponibili i registri con il valore dell'ADC grezzo e dell'ADC grezzo filtrato. Questo registro non risente della taratura effettuata né della eventuale tara poiché rappresenta la misura dello sbilanciamento della cella.

La codifica di questo valore è rappresentata dalla seguente formula:

Con ADC impostato in modalità Unipolare ADC RAW =  $\frac{2^{24} \times Vcell \times PGA}{5000}$ 5000

Con ADC impostato in modalità Bipolare ADC RAW =  $2^{23} \times (\frac{(Vcell \times PGA)}{FQQQ})$  $\frac{1}{5000} + 1$ 

Dove:

Vcell è la tensione ai capi della cella di carico in [mV] PGA è l'amplificazione che si ricava dalla tabella:

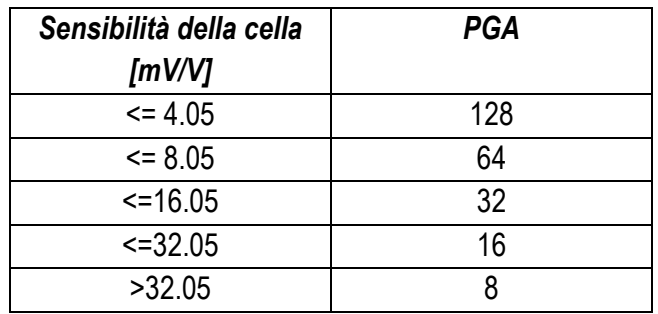

Ad esempio se si imposta l'ADC in modalità Bipolare e la sensibilità della cella a 2mV/V si ha che:

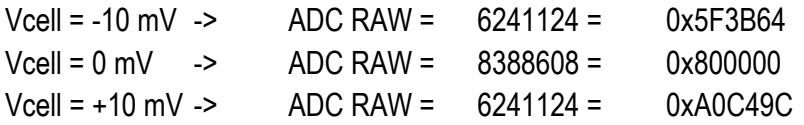

## <span id="page-51-1"></span>**13. PULSANTE PS1**

Il pulsante PS1 permette di acquisire la tara (in RAM), per acquisire la tara tenere premuto il pulsante per almeno 3 secondi.

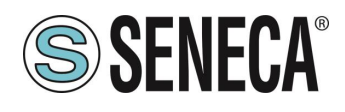

## <span id="page-52-0"></span>**14. AGGIORNAMENTO DEL FIRMWARE**

Al fine di migliorare, aggiungere e ottimizzare le funzionalità del prodotto, Seneca rilascia dei firmware aggiornati sulla sezione del dispositivo nel sito internet [www.seneca.it](http://www.seneca.it/)

# **ATTENZIONE!**

#### **PER NON DANNEGGIARE IL DISPOSITIVO NON TOGLIERE ALIMENTAZIONE DURANTE L'OPERAZIONE DI AGGIORNAMENTO DEL FIRMWARE.**

### <span id="page-52-1"></span>**ZE-SG3**

L'aggiornamento del firmware avviene tramite il webserver nell'apposita sezione.

#### <span id="page-52-2"></span>**Z-SG3**

Per aggiornare il firmware del dispositivo:

- 1) Togliere alimentazione al dispositivo
- 2) Portare i dip 3 e 4 di SW2 ad ON.
- 3) Alimentare e connettere il dispositivo alla porta USB
- 4) Seguire le istruzioni del software Easy Setup2 nella sezione Aggiornamento Firmware.
- 5) Al termine della procedura togliere alimentazione al dispositivo
- 6) Portare i dip 3 e 4 di SW2 ad OFF.
- 7) Alimentare il dispositivo e verificare che la revisione firmware sia cambiata attraverso il Software Easy Setup2

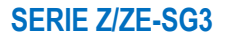

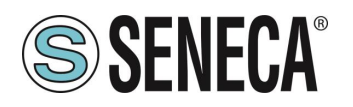

## <span id="page-53-0"></span>**15. RICERCA E MODIFICA DELL'IP DEL DISPOSITIVO CON IL TOOL SENECA DISCOVERY DEVICE (SOLO MODELLO ZE-SG3)**

La ricerca e la modifica di un IP del dispositivo può essere effettuata tramite il software Seneca Discovery Device.

Nel caso si utilizzino anche dispositivi Seneca non facenti parte della serie R è più comodo impostare gli indirizzi con un unico software.

Quando nel dispositivo della serie R il led STS è acceso fisso, è possibile ottenere l'indirizzo IP che è stato impostato anche utilizzando anche il tool "Seneca Discovery Device".

Il software può essere scaricato da:

#### <https://www.seneca.it/en/linee-di-prodotto/software/easy/sdd>

Premendo il pulsante "search" si avvia la ricerca di tutti i device Seneca presenti nella rete anche se con indirizzi ip non compatibili con la configurazione attuale del PC:

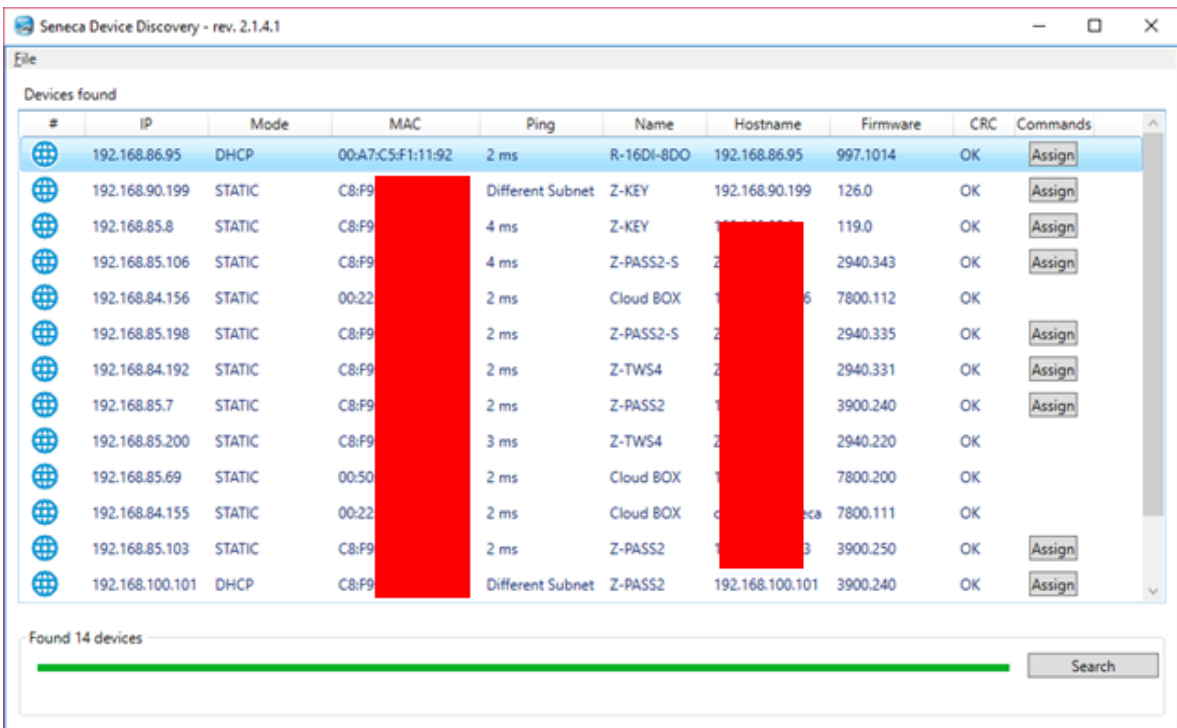

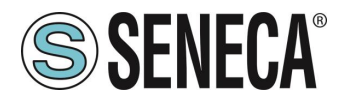

È ora possibile cambiare l'indirizzo tramite la pressione del pulsante "Assign":

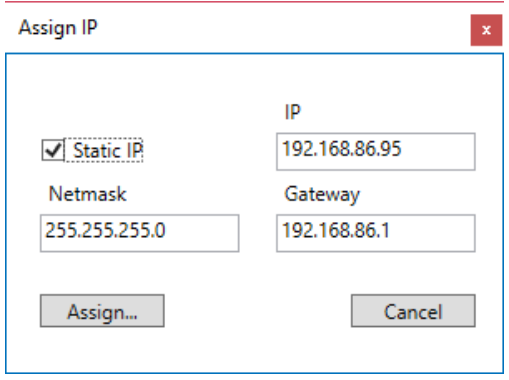

Il software funziona sul layer 2 e non è quindi necessario avere una configurazione ethernet compatibile con il dispositivo che si sta cercando.